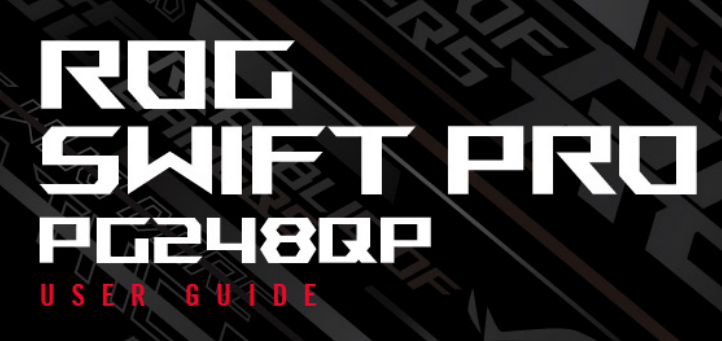

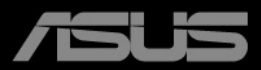

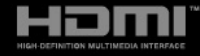

Druhé vydanie December 2023

#### **Autorské práva © 2023 ASUSTeK COMPUTER INC. Všetky práva vyhradené.**

Žiadna časť tohto návodu (vrátane produktov a softvéru, ktoré sú v ňom opísané) sa nemôže reprodukovať, prenášať, prepisovať, ukladať do vyhľadávacieho systému alebo prekladať do akéhokoľvek jazyka akýmkoľvek spôsobom (okrem uchovávania dokumentácie kupujúcim na účely zálohovania) bez výslovného písomného povolenia spoločnosti ASUSTeK COMPUTER INC. ("ASUS").

Záruka na výrobok alebo servis nebude predĺžená, ak: (1) výrobok je opravený, upravený alebo zamenený tak, že opravu, úpravu alebo zámenu nepovolila spoločnosť ASUS, alebo (2) sériové číslo výrobku sa nedá prečítať, prípadne chýba.

SPOLOČNOSŤ ASUS POSKYTUJE TENTO NÁVOD "AKO JE" BEZ AKEJKOĽVEK ZÁRUKY, ČI UŽ PRIAMEJ ALEBO ODVODENEJ, OKREM INÉHO ODVODENEJ ZÁRUKY NA OBCHODOVATEĽNOSŤ ČI VHODNOSŤ PRE URČITÝ ÚČEL. SPOLOČNOSŤ ASUS, JEJ VEDÚCI PRACOVNÍCI, ÚRADNÍCI, ZAMESTNANCI ANI ZÁSTUPCOVIA NIE SÚ ZA ŽIADNYCH OKOLNOSTÍ ZODPOVEDNÍ ZA ŽIADNE NÁSLEDNÉ, NÁHODNÉ, NEPRIAME, ZVLÁŠTNE, TRESTNÉ ANI ZA ŽIADNE INÉ ŠKODY (VRÁTANE ALE BEZ OBMEDZENIA NA STRATY NA ZISKU Z OBCHODU, PRERUŠENIA OBCHODU, STRATU OBCHODNÝCH INFORMÁCIÍ ALEBO INÝCH PEŇAŽNÝCH STRÁT), A TO ANI V PRÍPADE, ŽE BOLA SPOLOČNOSŤ ASUS OBOZNÁMENÁ S MOŽNOSŤOU TAKÝCHTO ŠKÔD VYPLÝVAJÚCICH Z NEJAKEJ PORUCHY ALEBO CHYBY V TOMTO NÁVODE ALEBO VÝROBKU.

TECHNICKÉ ÚDAJE A INFORMÁCIE UVEDENÉ V TOMTO NÁVODE SÚ LEN INFORMAČNÉ A MÔŽU SA KEDYKOĽVEK BEZ OZNÁMENIA ZMENIŤ. NIE JE MOŽNÉ ICH POVAŽOVAŤ ZA ZÁVÄZOK SPOLOČNOSTI ASUS. SPOLOČNOSŤ ASUS NENESIE ŽIADNU ZODPOVEDNOSŤ ZA ŽIADNE CHYBY ALEBO NEPRESNOSTI, KTORÉ SA MÔŽU V TOMTO NÁVODE NACHÁDZAŤ, VRÁTANE PRODUKTOV A SOFTVÉRU, KTORÉ SÚ V ŇOM OPÍSANÉ.

Názvy výrobkov a spoločností, ktoré sa vyskytujú v tomto návode, môžu byť registrované ochranné známky alebo duševné vlastníctvo príslušných spoločností a používajú sa len na identifikáciu alebo vysvetlenie v prospech vlastníka, bez úmyslu porušovania práv.

### **Obsah**

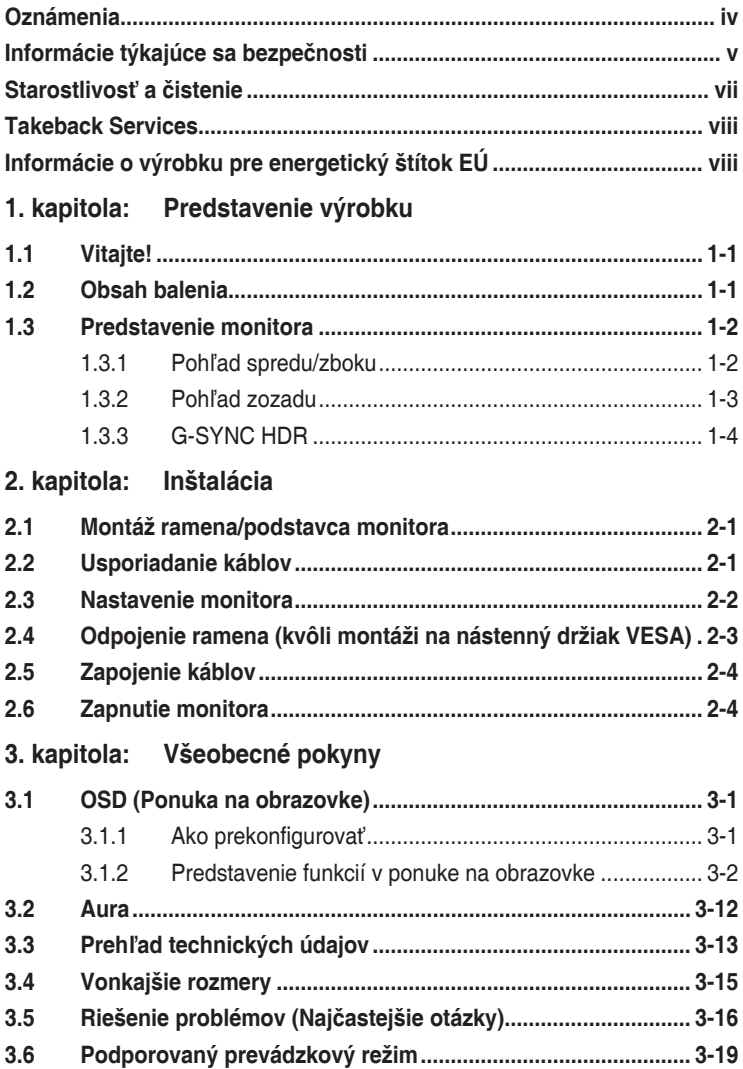

### <span id="page-3-0"></span>**Oznámenia**

#### **Vyhlásenie Federal Communications Commission**

Toto zariadenie vyhovuje článku 15 predpisov FCC. Musí fungovať za týchto dvoch podmienok:

- Toto zariadenie nesmie spôsobovať škodlivé rušenie.
- Toto zariadenie musí absorbovať akékoľvek rušenie, vrátane rušenia, ktoré môže spôsobiť nežiaducu činnosť zariadenia.

Zariadenie bolo otestované a je v súlade s obmedzeniami pre digitálne zariadenie triedy B podľa časti 15 pravidiel komisie FCC. Tieto limity stanovujú podmienky ochrany pred škodlivým rušením v obývaných oblastiach. Toto zariadenie vytvára, používa a môže vyžarovať energiu na rádiových frekvenciách, ktoré pri nevhodnej inštalácii a používaní, ktoré nie je v súlade s pokynmi, môže spôsobovať neželané rušenie rádiovej komunikácie. Nedá sa však zaručiť, že pri konkrétnej inštalácii nedôjde k rušeniu. Ak toto zariadenie spôsobuje škodlivé rušenie rádiového alebo televízneho príjmu, čo je možné zistiť zapnutím a vypnutím zariadenia, používateľovi sa odporúča pokúsiť sa toto rušenie napraviť jedným alebo viacerými nasledujúcimi opatreniami:

- Zmeňte orientáciu alebo polohu prijímacej antény.
- Zväčšite vzdialenosť medzi zariadením a prijímačom.
- Zapojte zariadenie do zásuvky v inom okruhu, než ktorého súčasťou je zásuvka, do ktorej je zapojený prijímač.
- Obráťte sa na predajcu alebo skúseného rádiového/televízneho technika.

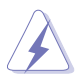

V rámci splnenia súladu s predpismi FCC je potrebné na pripojenie monitora ku grafickej karte používať tienené káble. Zmeny alebo úpravy, ktoré nie sú výslovne schválené stranou zodpovednou za súlad, majú za následok zrušenie oprávnenia na používanie tohto zariadenia.

#### **Vyhlásenie pre kanadský Komunikačný úrad**

Toto digitálne zariadenie neprekračuje limity triedy B pre vyžarovanie rádiového ruchu z digitálnych zariadení, ako sú uvedené v predpisoch o rádiovom rušení vydaných kanadským Komunikačným úradom.

Toto digitálne zariadenie triedy B spĺňa požiadavky kanadskej normy ICES-003.

This Class B digital apparatus meets all requirements of the Canadian Interference - Causing Equipment Regulations.

Cet appareil numérique de la classe B respecte toutes les exigences du Réglement sur le matériel brouiller du Canada.

### <span id="page-4-0"></span>**Informácie týkajúce sa bezpečnosti**

- Pred inštaláciou monitora si pozorne prečítajte všetku dokumentáciu, ktorá bola priložená.
- V rámci prevencie pred rizikom požiaru alebo úrazu elektrickým prúdom nevystavujte monitor pôsobeniu dažďa ani vlhka.
- Nikdy sa nepokúšajte otvoriť kryt monitora. V monitore je prítomné nebezpečné vysoké napätie, ktoré môže spôsobiť vážny úraz.
- Ak je zdroj napájania poškodený, nepokúšajte sa ho sami opraviť. Obráťte sa na kvalifikovaného servisného technika alebo predajcu.
- Pred použitím výrobku sa uistite, či sú všetky káble správne zapojení a či nie sú napájacie káble poškodené. Ak zistíte nejaké poškodenie, okamžite sa obráťte na predajcu.
- Priečinky a otvory v zadnej a hornej časti krytu sú určené na vetranie. Nezakrývajte tieto otvory. Nikdy nedávajte tento výrobok do blízkosti ohrievačov alebo zdrojov tepla, ak nie je zaistené dostatočné vetranie.
- Monitor musí byť napájaný takým typom napájania, ktorý je uvedený na štítku na výrobku. Ak si nie ste istí typom napájania vo vašej domácnosti, obráťte sa na predajcu alebo na miestnu energetickú spoločnosť.
- Používajte príslušnú napájaciu zástrčku, ktorá zodpovedá miestnym normám napájania.
- Nepreťažujte elektrické zásuvky a predlžovacie káble. Pri preťažení môže dôjsť k požiaru alebo úrazu elektrickým prúdom.
- Nevystavujte prachu, vlhkosti a nadmerným teplotám. Nedávajte monitor na miesta, kde by mohol zmoknúť. Monitor položte na stabilný podklad.
- Počas búrky, prípadne počas dlhodobého nepoužívania odpojte zariadenie. Tým ochránite monitor pred poškodením spôsobeným energetickými výbojmi.
- Do otvorov na kryte nedávajte žiadne predmety ani tam nelejte žiadne tekutiny.
- V rámci zaistenia uspokojivej prevádzky používajte monitor len s počítačmi, ktoré majú príslušné nakonfigurované konektory označené ako 100 – 240 V stried.
- Ak máte nejaké technické problémy s monitorom, obráťte sa na kvalifikovaného servisného technika alebo predajcu.
- Pri úprave ovládania hlasitosti (a tiež aj ekvalizéra) na iné nastavenia než je stredová poloha sa môže zvýšiť výstupné napätie v slúchadlách a teda hladina akustického tlaku.
- Zaistite, aby bol napájací kábel zapojený do zásuvky s uzemnením.
- Dodávaný napájací adaptér a/alebo napájací kábel sú určené len na použitie s produktom. Nepoužívajte ich s inými výrobkami.
- Adaptér sa smie používať len s monitorom, nepoužívajte ho na iný účel. Zariadenie používa jeden z nasledujúcich zdrojov napájania: – Výrobca: Delta Electronics Inc., model: ADP-90LE BD

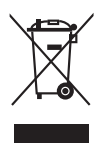

Symbol prečiarknutého odpadkového koša s kolieskami znamená, výrobok (elektrické alebo elektronické zariadenie a gombíková batéria obsahujúca olovo) nesmie byť likvidovaný spolu s domovým odpadom. Overte si miestne predpisy týkajúce sa likvidácie elektronických výrobkov.

#### **Ochrana pred prevrátením**

Pri používaní obrazovky pripevnite LCD na stenu pomocou šnúry alebo retiazky, ktorá unesie váhu monitora, aby ste zabránili pádu monitora.

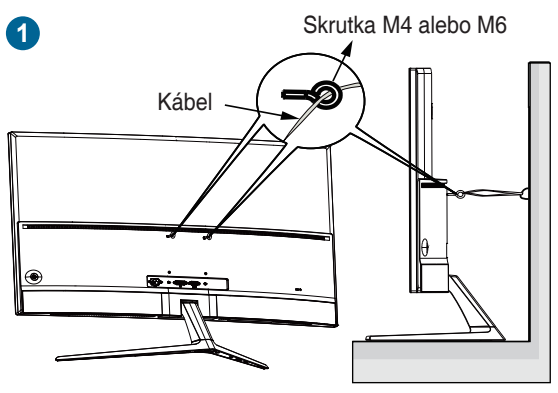

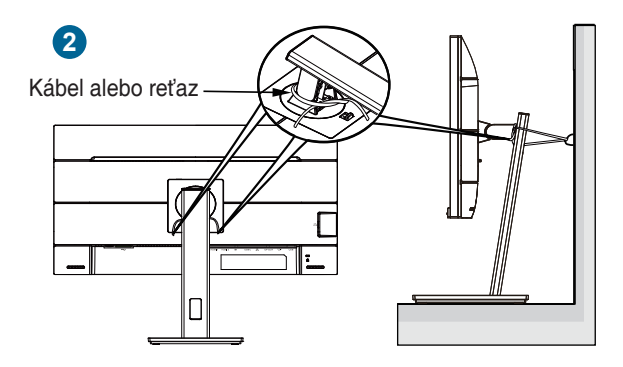

<span id="page-6-0"></span>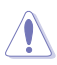

- Vzhľad obrazovky sa môže líšiť od vyobrazenia.
- Inštaláciu musí vykonať kvalifikovaný technik a ďalšie informácie vám poskytne váš dodávateľ.
- Pre model s hmotnosťou netto >=7 kg. Vyberte vhodný spôsob ochrany pred prevrátením.
- Pre modely s držiakom VESA použite metódu **1** , nainštalujte skrutky s krúžkom do otvoru na pripevnenie držiaka VESA a potom priviažte kábel alebo reťaz k stene. V opačnom prípade použite metódu **2** na priviazanie kábla alebo reťaze k stojanu a potom ich pripevnite k stene.

### **Starostlivosť a čistenie**

- Pred nadvihnutím alebo zmenou polohy monitora je vhodné odpojiť káble a napájaciu šnúru. Pri nastavovaní polohy monitora dodržiavajte správne techniky zdvíhania. Pri zdvíhaní alebo prenášaní držte monitor za hrany. Nezdvíhajte obrazovku za stojan ani kábel.
- Čistenie. Monitor vypnite a odpojte napájací kábel. Povrch monitora čistite mäkkou tkaninou, ktorá nepúšťa vlákna. Odolné škvrny možno vyčistiť navlhčenou handričkou s jemným čistiacim prostriedkom.
- Nečistite prostriedkom obsahujúcim alkohol ani riedidlo. Používajte čistiaci prostriedok určený na monitory. Nikdy nestriekajte čistiaci prostriedok priamo na obrazovku, môže sa dostať do monitora a spôsobiť úraz elektrickým prúdom.

#### **Na monitore sú normálne nasledujúce príznaky:**

- V dôsledku vlastností žiarivkového svetla, môže obrazovka pri prvotnom použití blikať. Monitor vypnite a opätovne zapnite, aby ste sa uistili, či blikanie prestalo.
- V závislosti od použitého podkladu môžete badať jemne nerovnomerný jas na obrazovke.
- Keď sa niekoľko hodín na monitore zobrazuje rovnaký obraz, po jeho zmene sa môže vyskytovať pozostatok predchádzajúceho obrazu. Obrazovka sa obnoví pomaly, prípadne môžete na niekoľko hodín vypnúť.
- Keď obrazovka stmavne alebo bliká, prípadne už vôbec nefunguje, obráťte sa na predajcu alebo servisné stredisko so žiadosťou o opravu. Neopravujte obrazovku sami!

#### <span id="page-7-0"></span>**Pravidlá používané v tejto príručke**

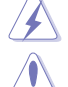

VAROVANIE: Informácie týkajúce sa prevencie pred úrazom pri vykonávaní úlohy.

UPOZORNENIE: Informácie týkajúce sa prevencie pred poškodením súčastí pri vykonávaní úlohy.

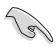

DÔLEŽITÉ UPOZORNENIE: Informácie, ktoré MUSIA byť pri vykonávaní úlohy dodržané.

D

POZNÁMKA: Tipy a ďalšie informácie, ktoré sú nápomocné pri vykonávaní úlohy.

#### **Kde nájdete ďalšie informácie**

Ďalšie informácie a aktualizácie k výrobku a softvéru nájdete na nasledujúcich miestach.

**1. Webové stránky spoločnosti ASUS**

Celosvetová webová stránka spoločnosti ASUS poskytuje aktualizované informácie o hardvérových a softvérových produktoch ASUS. Pozrite stránku http://www.asus.com

#### **2. Voliteľná dokumentácia**

K výrobku môže byť priložená voliteľná dokumentácia, ktorú mohol pridať predajca. Tieto dokumenty nie sú súčasť štandardného balenia.

**3. Čo je Blikanie** https://www.asus.com/Microsite/display/eye\_care\_technology/

### **Takeback Services**

ASUS recycling and takeback programs come from our commitment to the highest standards for protecting our environment. We believe in providing solutions for our customers to be able to responsibly recycle our products, batteries and other components as well as the packaging materials.

Please go to http://csr.asus.com/english/Takeback.htm for detail recycling information in different region.

### **Informácie o výrobku pre energetický štítok EÚ**

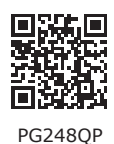

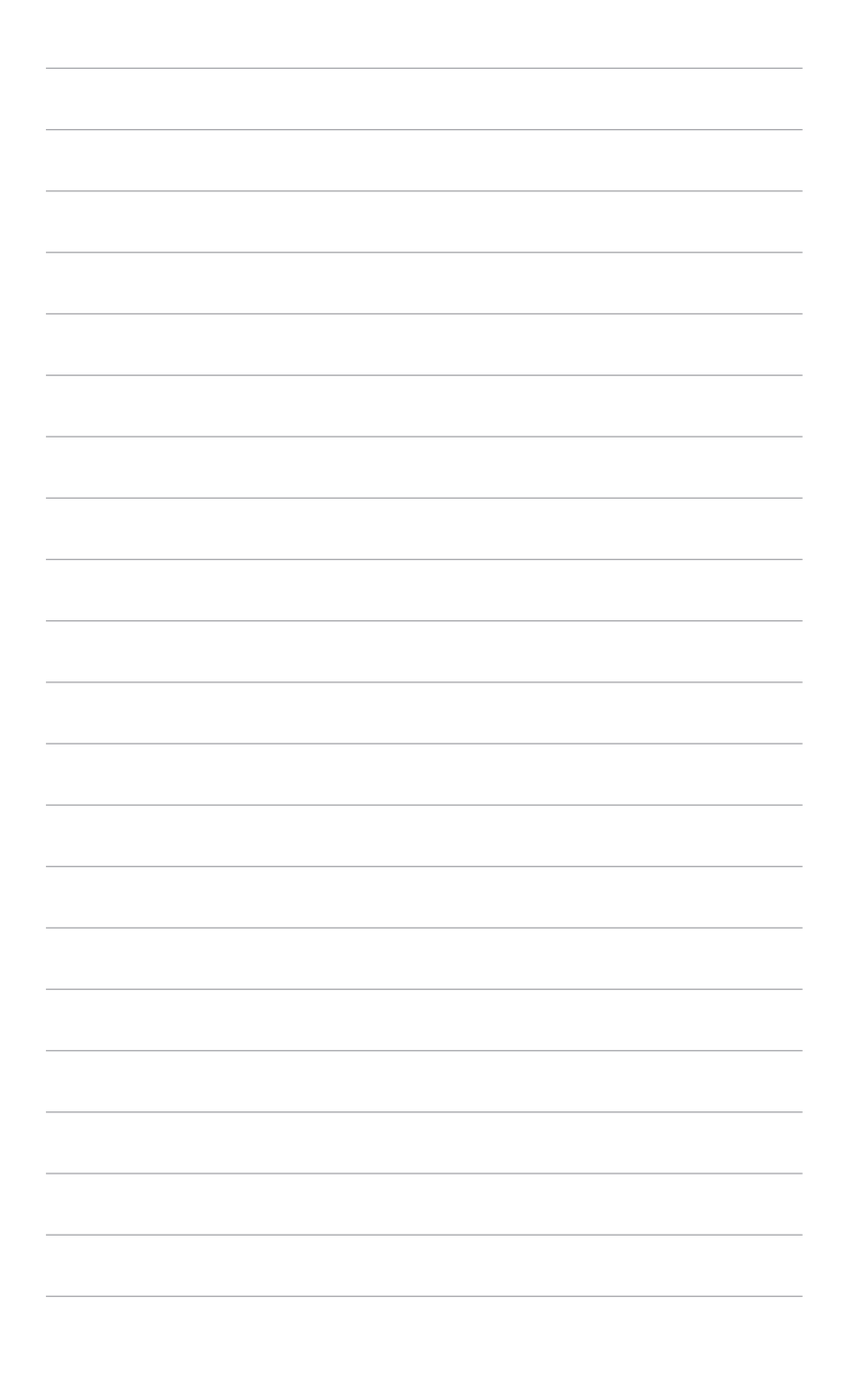

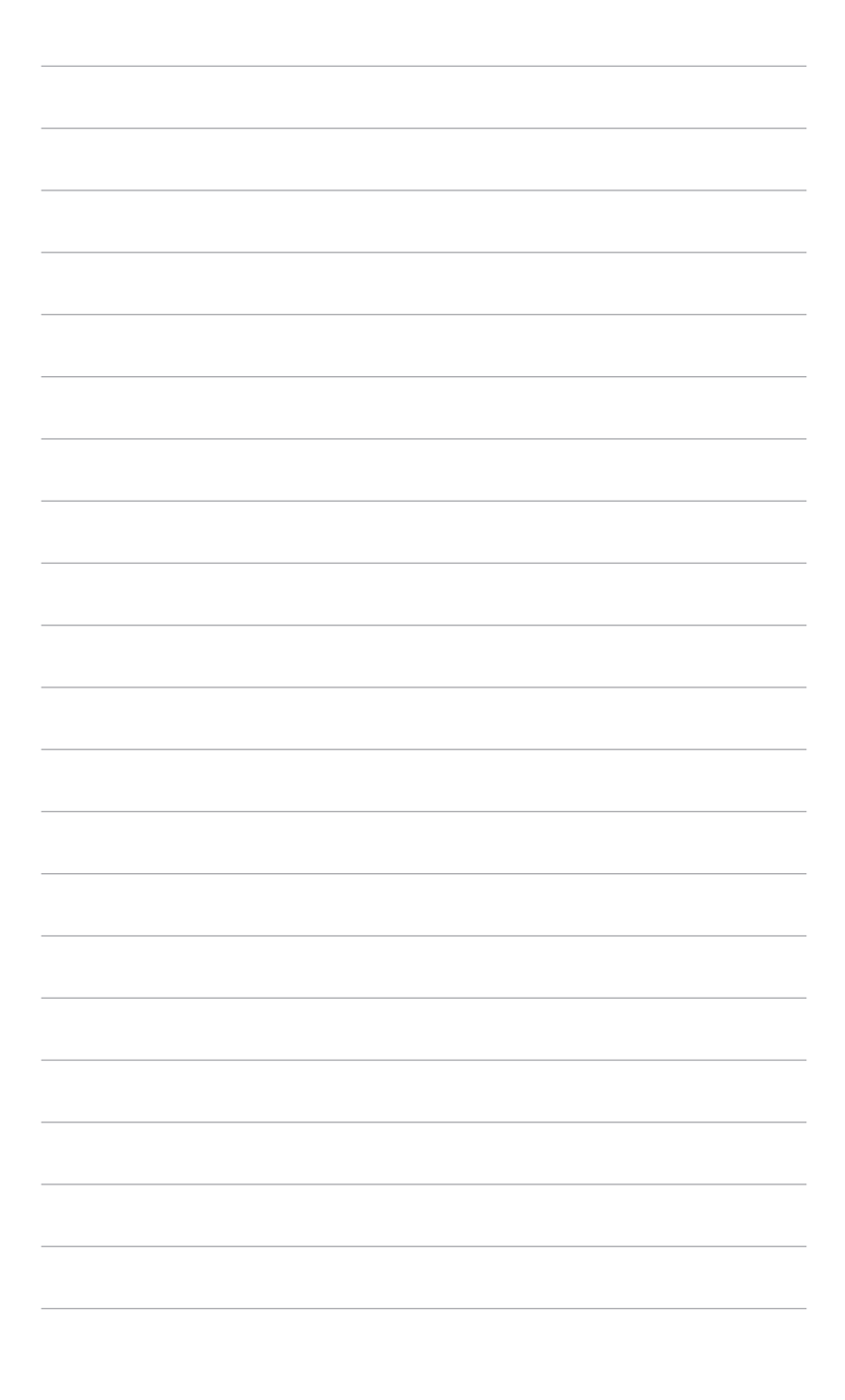

## <span id="page-10-0"></span>**1.1 Vitajte!**

Ďakujeme, že ste si zakúpili LCD monitor ASUS® !

Najnovší širokouhlý LCD monitor od spoločnosti ASUS poskytuje širšie, jasnejšie a krištáľovo čisté zobrazenie a okrem toho je vybavený funkciami, ktoré vylepšujú pozeranie.

S týmito funkciami si môžete vychutnať praktické a lahodné vizuálne zážitky, ktoré vám monitor prináša!

### **1.2 Obsah balenia**

Skontrolujte, či sú v balení nasledujúce položky:

- $\checkmark$  ICD monitor
- Podstavec monitora
- **√** Stručná úvodná príručka
- Záručný list
- ◆ Napájací adaptér
- ◆ Napájací kábel
- $\checkmark$  Kábel DP
- $\checkmark$  Kábel HDMI
- $\checkmark$  Kábel USB
- $\checkmark$  Kryt vstupno-výstupných portov
- Správa o testovaní kalibrácie farieb
- Uvítacia karta ROG s obálkou
- ◆ Nálepka ROG

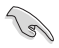

Ak je niektorá hore uvedená položka poškodená, prípadne chýba, okamžite sa obráťte na svojho predajcu.

121

Vyberte možnosť "ON" (ZAPNUTÉ), keď uvidíte hlásenie "AURA", či chcete zapnúť svetlo na zadnom kryte. Ak vypnete túto funkciu, ale neskôr ju budete chcieť znova zapnúť, zapnite ju pomocou ponuky na obrazovke.

**REV** 

Modul Gsync monitora môže pokračovať v činnosti aj po vypnutí monitora. Keď sú funkcie DisplayPort Deep Sleep (Režim hlbokého spánku na porte DisplayPort) a HDMI Deep Sleep (Režim hlbokého spánku na porte HDMI) "ON" (ZAPNUTÉ), modul Gsync sa zastaví po 3 minútach, keď vypnete monitor.

### <span id="page-11-0"></span>**1.3 Predstavenie monitora**

### **1.3.1 Pohľad spredu/zboku**

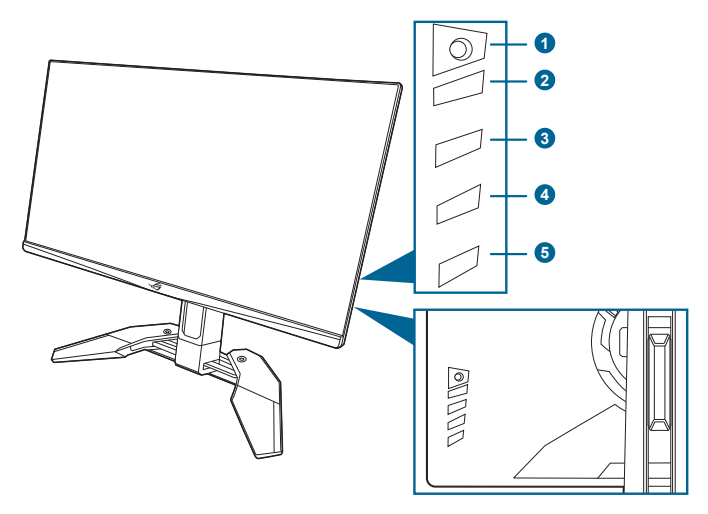

- 1. Tlačidlo  $\equiv$  ( $\odot$  5-smerové)
	- Otvára ponuku OSD. Slúži na výber položky v ponuke na obrazovke.
	- Zvýšenie alebo zníženie hodnôt alebo presunutie voľby nahor/nadol/ doľava/doprava.
	- Otvára ponuku OSD, keď monitor prejde do pohotovostného režimu, prípadne sa zobrazuje hlásenie "NO SIGNAL" (ŽIADNY SIGNÁL).
- 2. Tlačidlo $\bm{X}$ 
	- Slúži na zatvorenie ponuky na obrazovke.
	- Stlačením a podržaním po dobu 5 sekúnd zapína a vypína funkciu Key Lock (Zámok tlačidiel).
	- Otvára ponuku OSD, keď monitor prejde do pohotovostného režimu, prípadne sa zobrazuje hlásenie "NO SIGNAL" (ŽIADNY SIGNÁL).
- 3. Tlačidlo <sup>71</sup>
	- Predvolené: GamePlus.
	- Ak chcete zmeniť funkciu klávesovej skratky, prejdite do ponuky Shortcut (Klávesová skratka) > Shortcut 1 (Klávesová skratka 1).
	- Otvára ponuku OSD, keď monitor prejde do pohotovostného režimu, prípadne sa zobrazuje hlásenie "NO SIGNAL" (ŽIADNY SIGNÁL).
- 4. Tlačidlo <sup>72</sup>
	- Predvolené: GameVisual.
- <span id="page-12-0"></span>• Ak chcete zmeniť funkciu klávesovej skratky, prejdite do ponuky Shortcut (Klávesová skratka) > Shortcut 2 (Klávesová skratka 2).
- Otvára ponuku OSD, keď monitor prejde do pohotovostného režimu, prípadne sa zobrazuje hlásenie "NO SIGNAL" (ŽIADNY SIGNÁL).
- 5. Tlačidlo/indikátor napájania
	- Slúži na zapnutie/vypnutie monitora.
	- Význam farieb indikátora napájania je uvedený v tabuľke.

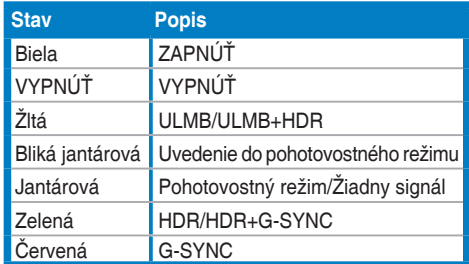

#### **1.3.2 Pohľad zozadu**

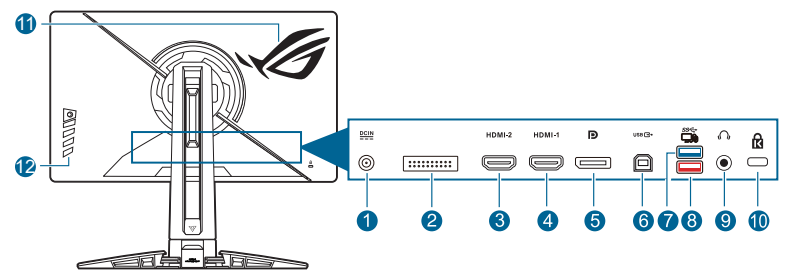

- **1. Port DC IN.** Do tohto portu sa zapája napájací kábel.
- **2. Len pre servisný personál.**
- **3. Port HDMI-2.** Tento port slúži na pripojenie zariadenia kompatibilného s rozhraním HDMI.
- **4. Port HDMI-1.** Tento port slúži na pripojenie zariadenia kompatibilného s rozhraním HDMI.
- **5. DisplayPort.** Tento port slúži na pripojenie zariadenia kompatibilného s rozhraním DisplayPort.
- **6. USB 3.2 Gen 1 Type-B**. Tento port slúži na pripojenie káblom USB upstream. Pripojenie umožňuje používať porty USB na monitore.
- **7. USB 3.2 Gen 1 Type-A**. Tieto porty slúžia na pripojenie zariadení USB, ako je napríklad USB klávesnica/myš, jednotka USB flash atď.
- <span id="page-13-0"></span>**8. Port USB 3.2 Gen 1 Type-B (červený port) s funkciou NVIDIA Reflex Latency Analyzer**. Tento port slúži na pripojenie USB zariadení, ako sú napríklad USB klávesnica/myš, jednotka USB flash atď. Tento port je konkrétne na pripojenie káblovej alebo bezdrôtovej myši a podporu technológie NVIDIA Reflex Latency Analyzer.
- **9. Konektor na slúchadlá.** Tento port je k dispozícii len vtedy, ak je pripojený kábel rozhrania HDMI/DisplayPort.
- **10. Zásuvka na zámok Kensington**.
- **11. AURA RGB/AURA Sync (ovládané softvérom AURA).**
- **12. Ovládacie tlačidlá.**

### **1.3.3 G-SYNC HDR**

Monitor podporuje formát HDR. Keď sa zisťuje obsah HDR, zobrazí sa kontextové hlásenie "HDR ON" (HDR ZAPNUTÉ) a ponuka na obrazovke.

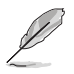

- Keď sa zobrazuje obsah HDR, nie sú k dispozícii tieto funkcie: **Brightness (Jas)**, **Blue Light Filter (Filter modrého svetla)**, **Display Color Space (Priestor farieb obrazovky)**, **Gamma (Gama)**, **DP SDR YCbCr sRGB Gamma**, **HDMI SDR YCbCr sRGB Gamma**, **Auto SDR Brightness (Automatický jas SDR)**.
- Táto funkcia vyžaduje herné GPU GeForce založené na technológii Turing.

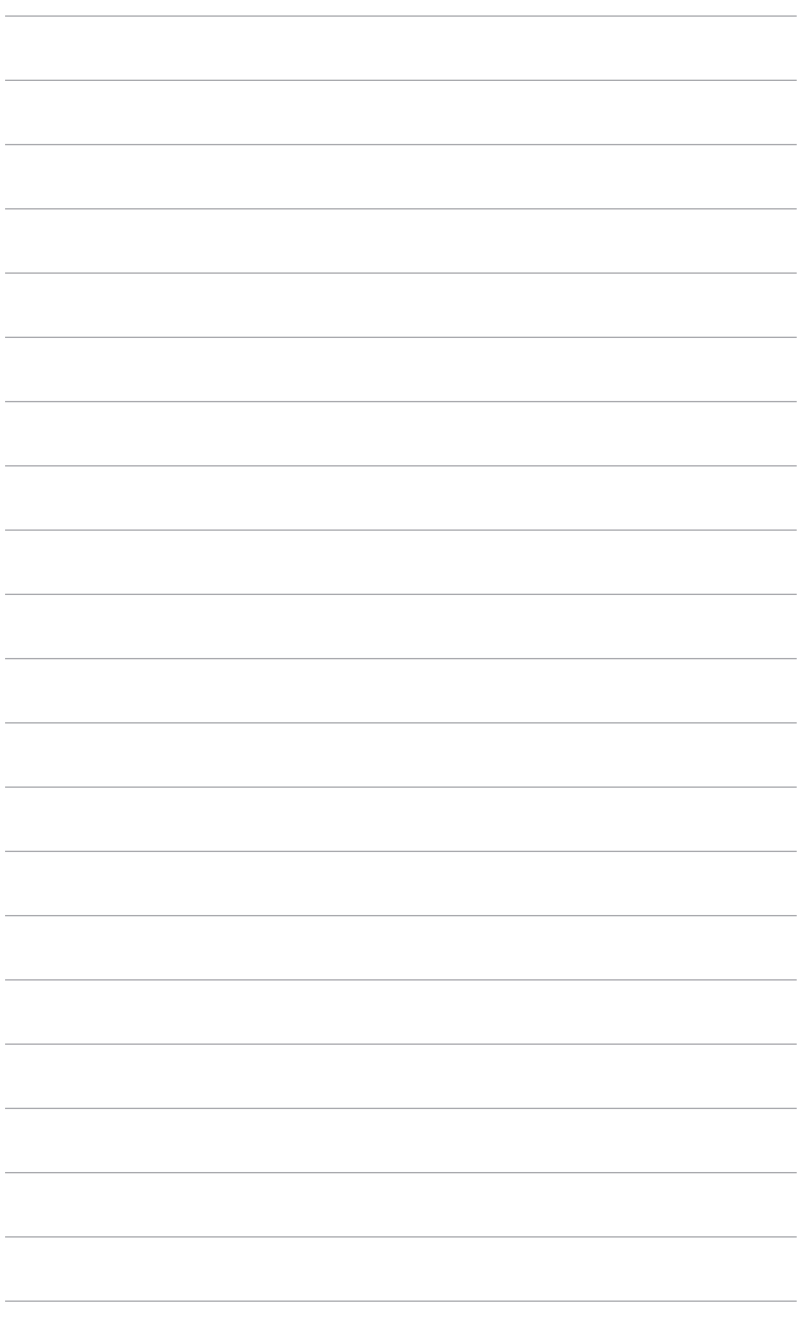

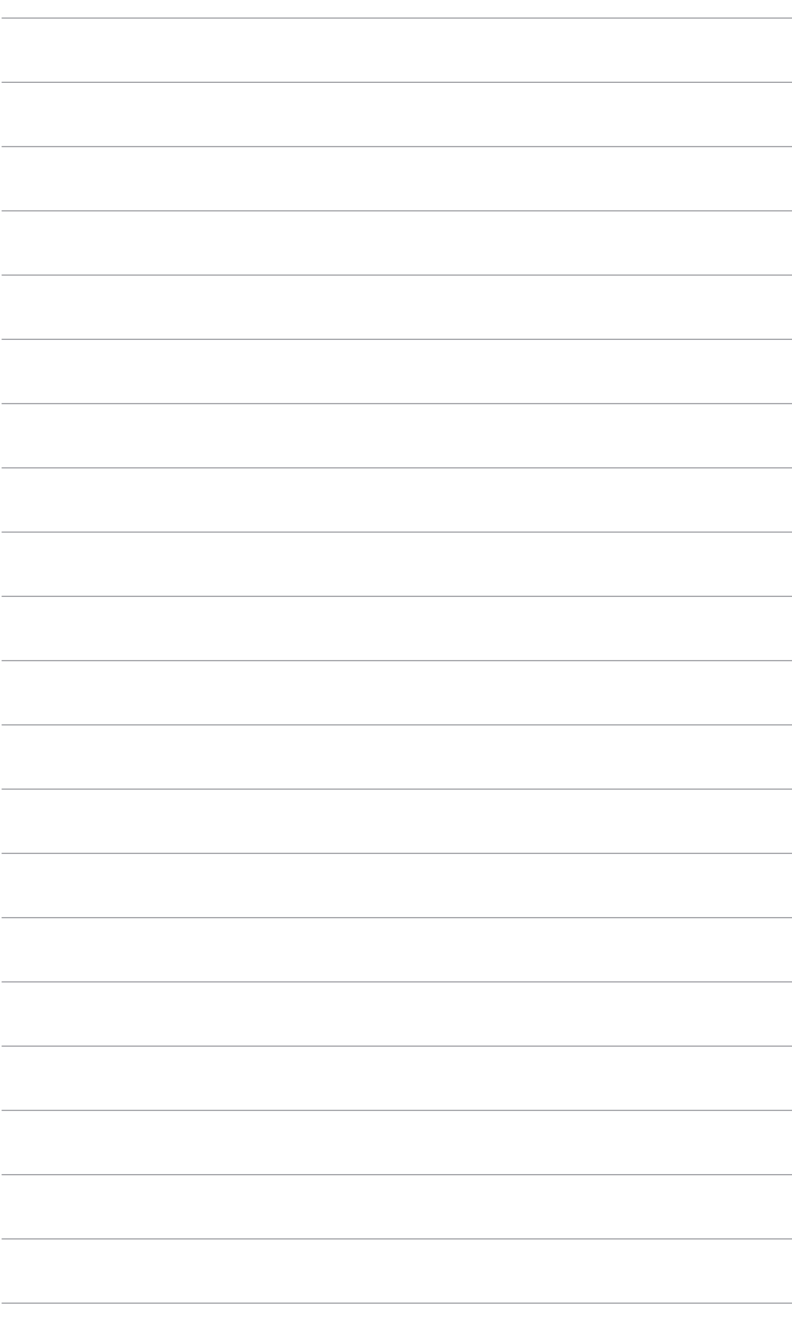

### <span id="page-16-0"></span>**2.1 Montáž ramena/podstavca monitora**

- 1. Vložte podstavec do ramena.
- 2. Uchyťte podstavec k ramenu zatiahnutím vstavanej skrutky.
- 3. Pred použitím monitora otvorte stojan. (IEC 62368)

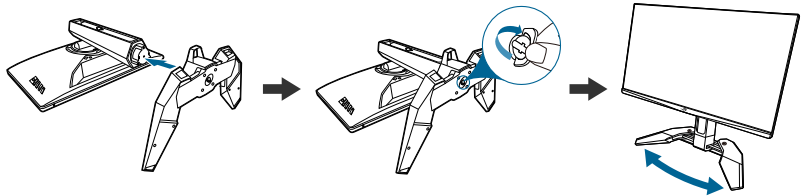

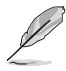

Odporúčame zakryť povrch stola mäkkou látkou, aby sa monitor nepoškodil.

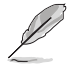

Veľkosť skrutky podstavca: M6 x 15 mm.

### **2.2 Usporiadanie káblov**

Pomocou krytu vstupno-výstupného portu môžete usporiadať káble.

**• Usporiadanie káblov**

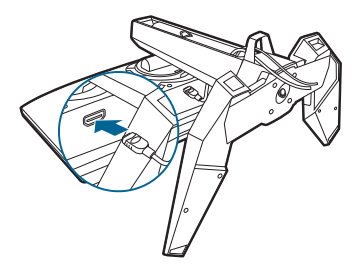

**• Používanie krytu vstupno-výstupného portu:** kryt možno pripojiť alebo odpojiť.

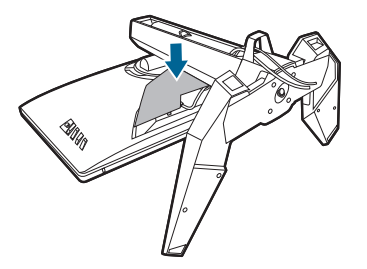

### <span id="page-17-0"></span>**2.3 Nastavenie monitora**

- Na optimálne pozeranie odporúčame, aby ste sa na monitor pozreli spredu, potom nastavte monitor do takého uhla, ktorý je pre vás najpohodlnejší.
- Keď meníte uhol monitora, podržte ho za stojan, aby monitor náhodou nespadol.
- Odoporúčané nastavenie uhla je +20˚ až -5˚ (pre sklon)/+30˚ až -30˚ (pre otáčanie)/ 110 mm (pre nastavenie výšky).

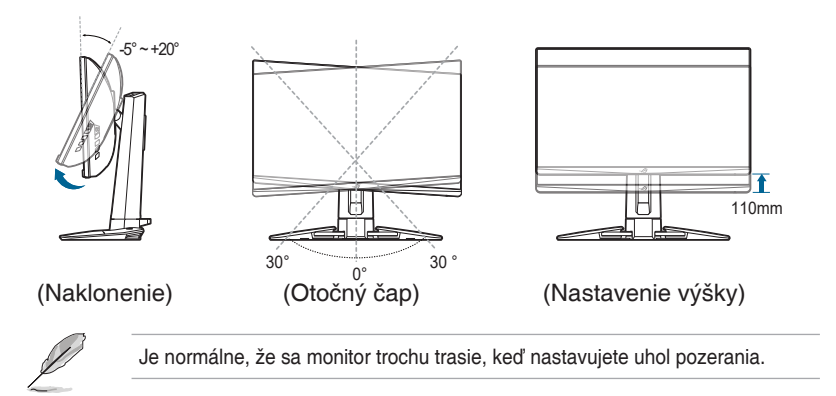

### <span id="page-18-0"></span>**2.4 Odpojenie ramena (kvôli montáži na nástenný držiak VESA)**

Odpojiteľné rameno tohto monitora je špeciálne navrhnuté pre nástenný držiak VESA.

Odpojenie ramena:

- 1. Monitor máte položený na stole obrazovkou nadol.
- 2. Pomocou skrutkovača odnímte kryty tam, kde sa dotýkajú monitor a rameno (obrázok 1 a obrázok 2).
- 3. Uvoľnite štyri skrutky na zadnej strane monitora a odpojte rameno/podstavec (obrázok 3 a obrázok 4).

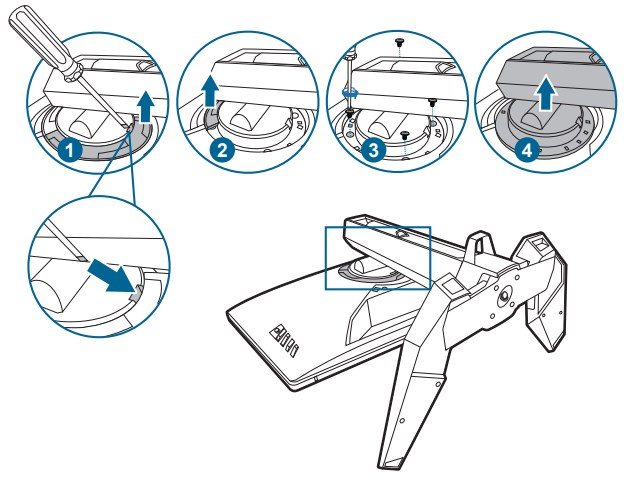

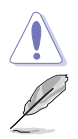

Odporúčame zakryť povrch stola mäkkou látkou, aby sa monitor nepoškodil.

- Súprava nástenného držiaka VESA (100 x 100 mm) sa kupuje samostatne.
- Používajte len nástennú konzolu zo zoznamu UL s minimálnou nosnosťou 22,7kg (veľkosť skrutky: M4 x 10 mm)

### <span id="page-19-0"></span>**2.5 Zapojenie káblov**

Pripojte káble podľa nasledujúcich pokynov:

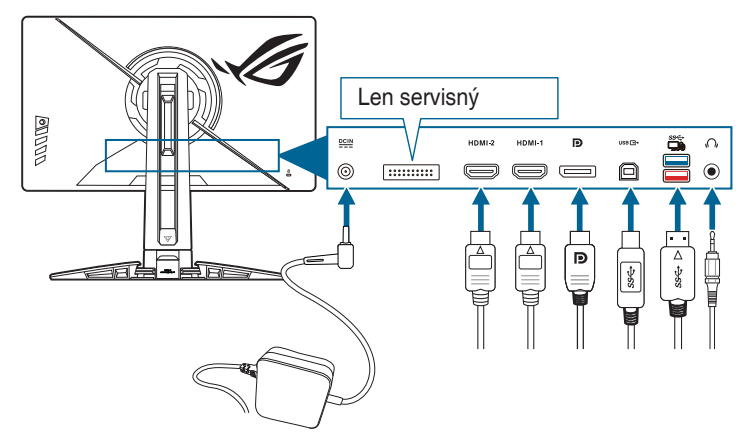

- **• Pripojenie napájacieho kábla:** 
	- a. Zapojte poriadne napájací adaptér do vstupu DC IN na monitore.
	- b. Zapojte jeden koniec napájacieho kábla do napájacieho adaptéra a druhý koniec do elektrickej zásuvky.
- **• Pripojenie kábla rozhrania DisplayPort/HDMI:** 
	- a. Zapojte jeden koniec kábla rozhrania DisplayPort/HDMI do portu DisplayPort/HDMI na monitore.
	- b. Zapojte druhý koniec kábla rozhrania DisplayPort/HDMI do portu DisplayPort/HDMI na počítači.
- **• Používanie slúchadiel:** zapojte zvukový kábel do konektora slúchadiel na monitore.
- **• Ako používať porty USB 3.2 Gen 1:** Zoberte priložený kábel rozhrania USB a zapojte menší koniec (type B) kábla rozhrania USB upstream do portu USB upstream na monitore a väčší koniec (type A) do portu USB na počítači. Na počítači musí byť nainštalovaná najnovšia verzia systému Windows 10/ Windows 11. Vďaka tomu budú porty USB na monitore fungovať.

## **2.6 Zapnutie monitora**

Stlačte hlavný vypínač. Umiestnenie tlačidla napájania nájdete na strane 1-3. Indikátor napájania sa rozsvieti nabielo, čo znamená, že je monitor ZAPNUTÝ.

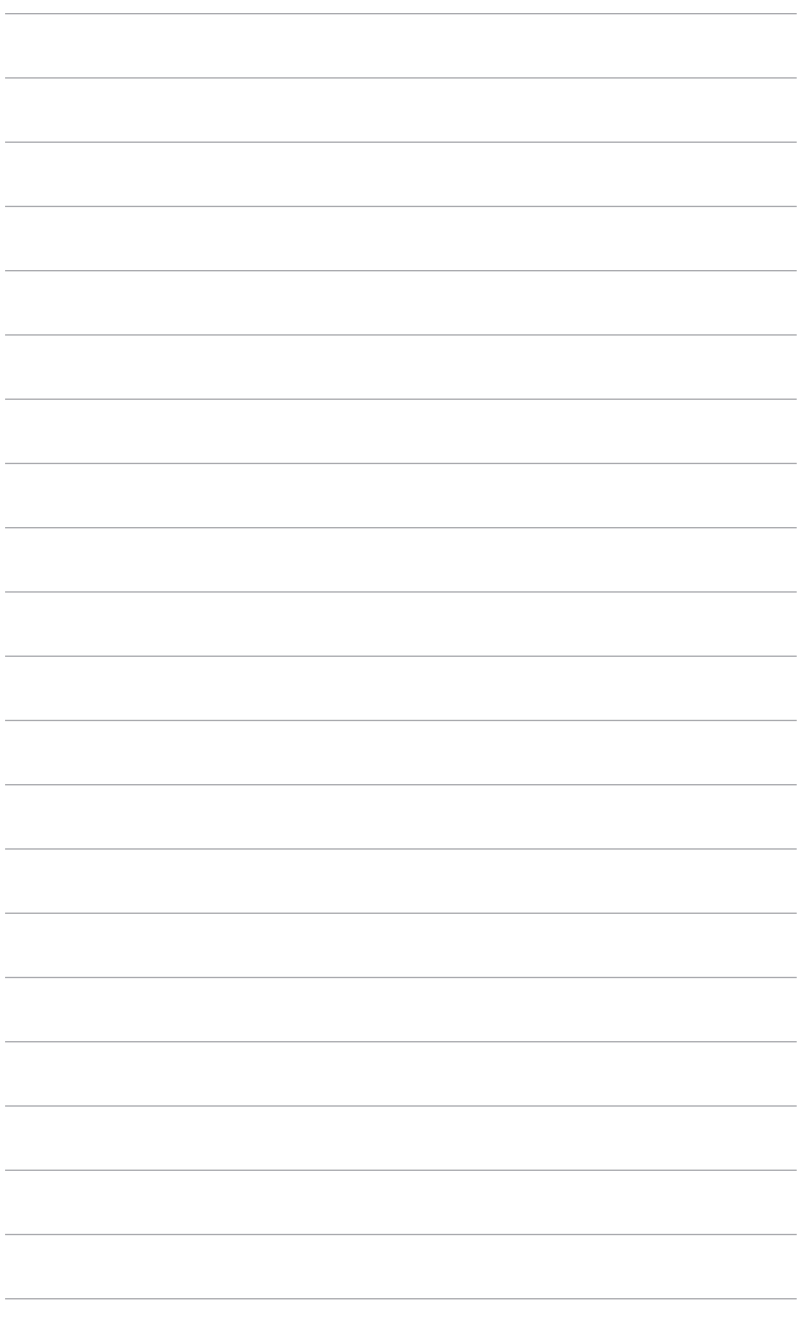

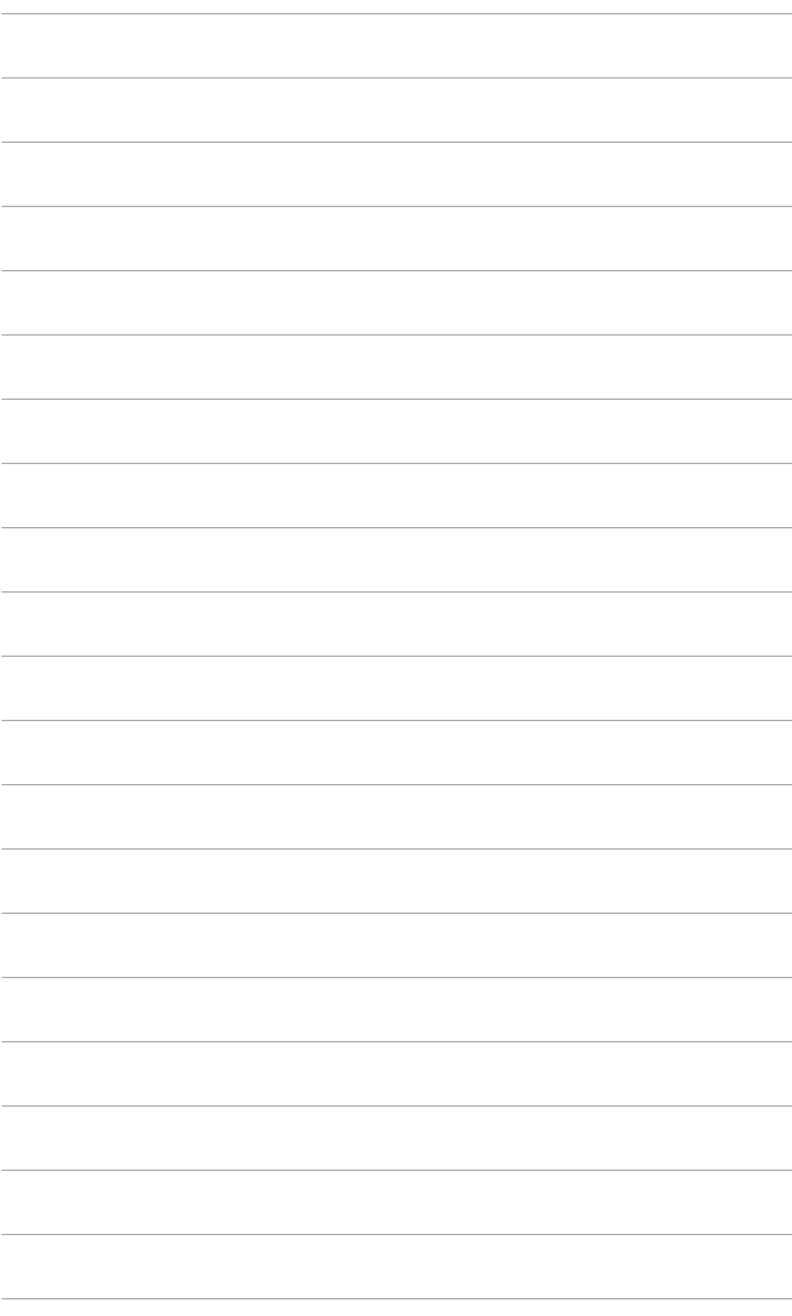

### <span id="page-22-0"></span>**3.1 OSD (Ponuka na obrazovke)**

### **3.1.1 Ako prekonfigurovať**

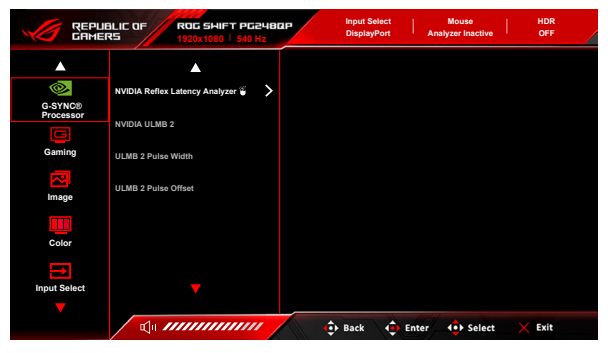

- 1. Stlačením tlačidla  $\equiv$  ( $\circledcirc$ ) aktivujte ponuku OSD.
- 2. Posúvaním tlačidla  $\equiv$  ( $\odot$ ) nahor/nadol prechádzate funkciami. Zvýraznite požadovanú funkciu a stlačením tlačidla  $\equiv$  ( $\circ$ ) ju aktivujte. Ak má vybraná funkcia podponuku, opätovným posunutím tlačidla  $\equiv$  ( $\odot$ ) nahor/ nadol prechádzate funkciami v podponuke. Zvýraznite požadovanú funkciu v podponuke a stlačením tlačidla  $\equiv$  ( $\circledcirc$ ) alebo posunutím tlačidla  $\equiv$  ( $\circledcirc$ ) doprava ju aktivujte.
- 3. Posunutím tlačidla  $\equiv$  ( $\odot$ ) nahor/nadol zmeníte nastavenie vybranej funkcie.
- 4. Ak chcete uložiť a zavrieť ponuku na obrazovke, stlačte tlačidlo  $\times$  alebo posúvajte tlačidla  $\equiv$  ( $\odot$ ) opakovane doľava, kým ponuka na orbazovke nezmizne. Ak chcete nastaviť ďalšie funkcie, opakujte kroky 1-3.

### <span id="page-23-0"></span>**3.1.2 Predstavenie funkcií v ponuke na obrazovke**

#### **1. G-SYNC® Processor**

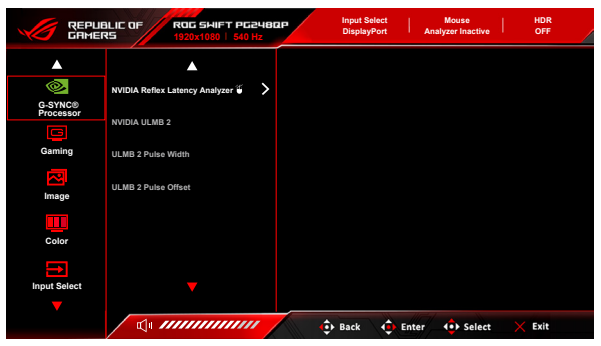

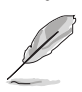

#### **• NVIDIA Reflex Latency Analyzer**

"Monitorovací obdĺžnik" je potrebné umiestniť tak, aby došlo k takmer okamžitej zmene jasu. Čím rýchlejšie, tým lepšie. To je najčastejšie záblesk z otvoru, ale môže to byť zmena rozsahu alebo iný okamžitý pohyb. Líši sa to v závislosti od hry.

Pred použitím tejto funkcie je potrebné urobiť nasledujúce kroky a prejsť tak nastavením monitora:

- a. Zapojte koncovku Type-B kábla USB na zadnej strane monitora a druhý koniec zapojte do počítača.
- b. Zapojte myš podporujúcu technológiu Reflex Latency Analyzer na zadnú stranu monitora do portu USB, ktorý je najbližšie, keď sa pozeráte na obrazovku.
- c. Zaistite, aby bol monitor nastavený do **G-SYNC Esports mode (Režimu G-SYNC Esports)**.
- d. Vyberte možnosť **On (Zapnuté)** v ponuke **G-SYNC® Processor** > **NVIDIA Reflex Latency Analyzer** > **PC + Display Latency**.
- e. V stred obrazovky sa objaví **Monitorovací obdĺžnik** technológie Reflex Latency Analyzer spolu s meraním položky **PC + Display Latency**, ktoré je umiestnené v ľavom hornom rohu obrazovky.
	- **\* PC + Display Latency**: Aktivuje alebo deaktivuje funkciu analyzátora latencie. Keď je to aktivované, analyzátor zisťuje kliknutia prichádzajúce z myši a meria čas, ktorý je potrebný na výslednú zmenu obrazových bodov (t. j. blesk z hlavne zbrane) na obrazovke počas hrania.
	- **\* Monitoring Sensitivity**: Slúži na nastavenie citlivosti monitorovania.
- **Show Monitoring Rectangle: Zobrazí alebo skryje monitorovací** obdĺžnik. Tento obdĺžnik určuje, ktoré obrazové body procesor G-SYNC vycíti počas kliknutia myšou.
- **\* Monitoring Rectangle Preset**: Slúži na úpravu predvoleného miesta pre monitorovací obdĺžnik.
- **\* Monitoring Rectangle Location**: Slúži na ručnú úpravu umiestnenia monitorovacieho obdĺžnika pomocou tlačidla  $\equiv$  ( $\circledcirc$ ) 5-smerové).
- **\* Monitoring Rectangle Size**: Slúži na ručnú úpravu veľkosti monitorovacieho obdĺžnika pomocou tlačidla  $\equiv$  ( $\circ$ ) 5-smerové).

Môžete si aj prevziať a nainštalovať aplikáciu **GeForce Experience** a využiť pomocou nej všetky možnosti analýzy latencie systému.

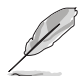

Postup nastavenia aplikácie **GeForce Experience** je nasledovný:

- a. Nainštalujte aplikáciu **GeForce Experience**.
- b. Zaistite, aby bol monitor nastavený na hodnotu **540Hz** cez **NVIDIA Control Panel (Ovládací panel NVIDIA)**.
- c. Otvorte aplikáciu **GeForce Experience** kliknutím na odkaz na pracovnej ploche, prípadne kliknite pravým tlačidlom myši na logo NVIDIA v systémovej lište Windows blízko hodín.
- d. Prihláste sa do aplikácie **GeForce Experience**.
- e. Kliknite na ozubené koliesko a začiarknite políčko **Enable Experimental Features (Povoliť experimentálne funkcie)** v nastaveniach **General (Všeobecné)**, aby sa objavilo meranie výkonu.
- f. Stlačením klávesovej skratky **ALT + Z** otvorte aplikáciu GeForce Experience vo vrstve v hre.
- g. Teraz je vrstva aplikácie GeForce Experience otvorená. Kliknite na položku **Performance (Výkon)**.
- h. Kliknite na malé ozubené koliesko a nakonfigurujte vrstvu výkonu.
- i. Zaistite, aby bola položka **Performance (Výkon)** zvýraznená, zvoľte **overlay position (umiestnenie vrstvy)**, potom kliknite na položku **Latency (Latencia)**.
- j. Tým otvoríte položku **Performance Overlay (Vrstva výkonu)** s **latency metrics (meraním latencie)**.
- **• NVIDIA ULMB 2 (**Ultra Low Motion Blur)/**ULMB 2 Pulse Width** (len pre vstup DisplayPort): upravuje úroveň redukcie rozmazania pohybu. Táto funkcia je k dispozícii, ak je obnovovacia frekvencia nastavená na hodnotu 360Hz, 480Hz, 500Hz alebo 540Hz.
- **• ULMB 2 Pulse Offset**: Môže zlepšiť rozmazanie pohybu na inom mieste obrazovky (horná, stredná alebo spodná časť obrazovky).

#### **2. Gaming (Hry)**

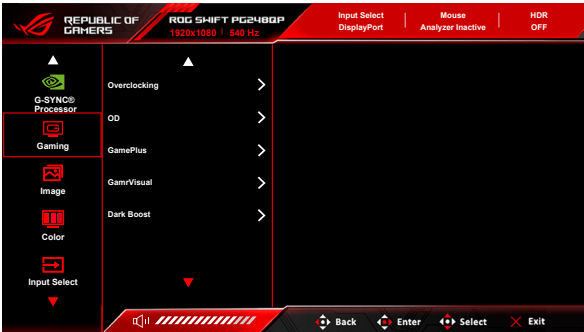

**• Overclocking (Pretaktovanie)**: Táto funkcia umožňuje aktivovať maximálnu obnovovaciu frekvenciu.

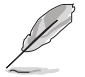

Ak chcete pretaktovať na 540 Hz, je potrebné splniť nasledovné požiadavky:

- 1. V počítači je nainštalované herné GPU GeForce Turing.
- 2. Zaistite, aby bola verzia operačného systému kompatibilná s taktom 540 Hz.
- 3. Zaistite, aby boli na monitore povolené možnosti **Overclocking (Pretaktovanie)** v ponuke **Gaming (Hry) DSC** v ponuke **System Setup (Nastavenie systému)**.

Ďalšie podrobnosti nájdete na <https://www.asus.com/support/FAQ/1051119>

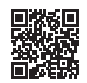

**• OD**: Vylepšuje čas odozvy odtieňov sivej panela LCD. Obsahuje 4 režimy: **Extreme (Extrémny)**, **Esports**, **Normal (Normálny)** a **OFF (VYPNUTÉ)**.

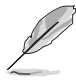

Táto funkcia nie je k dispozícii, ak je povolená funkcia **NVIDIA ULMB 2**.

- **• GamePlus**: Funkcia GamePlus poskytuje súpravu nástrojov a vytvára lepšie herné prostredie pre používateľov pri hraní rozličných typov hier.
	- **\* FPS Counter (Počítadlo FPS)**: Počítadlo FPS (snímky za sekundu) vám dáva vedieť, ako plynule hra beží.
	- **\* Crosshair (Kríž)**: Kríž so 6 rozličnými možnosťami vám umožňuje zvoliť si tú, ktorá najviac zodpovedá hre, ktorú hráte.
	- **\* Timer (Časovač)**: Časovač môžete umiestniť do ľavého horného rohu obrazovky, aby ste mohli sledovať herný čas.
	- **\* Stopwatch (Stopky)**: Stopky môžete umiestniť do ľavého horného rohu obrazovky, aby ste mohli sledovať herný čas.
- **\* Display Alignment (Zarovnanie obrazovky)**: Funkcia Zarovnanie obrazovky zobrazuje štyri zarovnávacie čiary na štyroch bokoch obrazovky. Slúži ako jednoduchý a praktický nástroj na výborné zarovnanie viacerých monitorov.
- **• GameVisual**: Funkcia GameVisual vám umožňuje pohodlne zvoliť spomedzi rozličných režimov obrazu.
	- **\* Scenery Mode (Režim Scenéria)**: Toto je najlepšia voľba pre fotografie scenérií zobrazované pomocou technológie inteligentného obrazu GameVisualTM.
	- **\* Racing Mode (Režim Preteky)**: Toto je najlepšia voľba pre hranie pretekárskych hier pomocou technológie inteligentného obrazu GameVisualTM.
	- **\* Cinema Mode (Režim Kino)**: Toto je najlepšia voľba pre sledovanie filmov pomocou technológie inteligentného obrazu GameVisualTM.
	- **\* RTS/RPG Mode (Režim RTS/RPG)**: Toto je najlepšia voľba pre hranie hier typu Stratégia v reálnom čase (RTS)/Hra na hdrinov (RPG) pomocou technológie inteligentného obrazu GameVisualTM.
	- **\* G-SYNC Esports Mode (Režim G-SYNC Esports)**: Toto je najlepšia voľba pre profesionálnych hráčov elektronických športov s technológiou G-SYNC® Processor.
	- **\* sRGB Mode (Režim sRGB)**: Toto je najlepšia voľba pre zobrazovanie fotografií a obrázkov z počítačov.

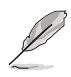

- V režime **Racing mode (Režim Preteky)** sa nedajú konfigurovať nasledujúce funkcie: **Six-axis Saturation (6-osová sýtosť)**.
- V režime **sRGB Mode (Režim sRGB)** nemôže používateľ nakonfigurovať nasledujúce funkcie: **Color Temp. (Teplota farieb)**, **Brightness (Jas)**, **Contrast (Kontrast)**, **Gamma (Gama)**, **Six-axis Saturation (6-osová sýtosť)**.
- V režime **Scenery mode (Režim Scenéria)**/**Cinema Mode (Režim Kino)** sa nedajú konfigurovať nasledujúce funkcie: **Gamma (Gama)**, **Dark Boost (Zosilnenie čiernej)**.
- **• Dark Boost (Zosilnenie čiernej)**: vylepšenie tmavých farieb nastavuje krivku Gamma na monitore tak, že v obraze sa zvýraznia tmavé tóny, vďaka čomu sa tmavé scény a objekty zdajú jasnejšie.

#### **3. Image (Obraz)**

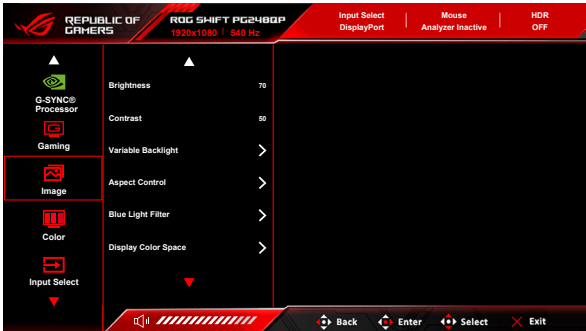

- **• Brightness (Jas)**: Rozsah nastavenia je od 0 do 100. Keď je aktivovaná funkcia HDR, položka **Brightness (Jas)** sa zmení na možnosť **Peak White (nits) (Biela špička (nity)) 400**.
- **• Contrast (Kontrast)**: Rozsah nastavenia je od 0 do 100.
- **• Variable Backlight (Variabilné podsvietenie):** Aktivuje alebo deaktivuje činnosť s premenlivým podsvietením.
- **• Aspect Control (Ovládanie pomeru strán)**: Nastavenie pomeru strán na **Full (Úplný)**, **Aspect (Pomer strán)** alebo **Esports Pro Mode (Režim Esports Pro)**. **Esports Pro Mode (Režim Esports Pro)** s natiahnutými obrázkami je určený pre profesionálnych hráčov FPS.

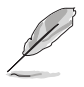

**Esports Pro Mode (Režim Esports Pro)** je k dispozícii len vtedy, ak je vstupný zdroj DisplayPort.

- **• Blue Light Filter (Filter modrého svetla)**
	- **\* Level 0 (Úroveň 0):** Žiadna zmena.
	- **\* Level 1~4 (Úroveň 1 4):** Čím vyššia úroveň, tým menej modrého svetla sa rozptyľuje. Keď je funkcia Blue Light Filter (Filter modrého svetla) aktivovaná, automaticky sa importujú predvolené nastavenia **Racing Mode (Režim Preteky)**. Od Level 1 (Úroveň 1) po Level 3 (Úroveň 3) sa dá funkcia Brightness (Jas) konfigurovať. Level 4 (Úroveň 4) je optimalizované nastavenie. Je v súlade s certifikátom TUV redukcia modrého svetla. Funkcia Brightness (Jas) sa nedá konfigurovať.

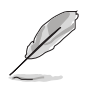

Ak chcete zmierniť únavu zraku, pozrite nasledujúce:

- Pri dlhšej práci by sa mali používatelia občas pozerať inam. Odporúča sa dávať si krátke prestávky (najmenej 5 minút) zhruba po 1 hodine nepretržitej práce na počítači. Krátke a časté prestávky sú účinnejšie než jedna dlhšia prestávka.
- Ak chcete minimalizovať únavu zraku a vysúšanie očí, mali by ste sa pravidelne pozrieť na predmety, ktoré sú ďalej.
- Cvičenie očí pomáha znížiť únavu zraku. Tieto cvičenia často opakujte. Ak únava zraku pretrváva, obráťte sa na lekára. Cvičenie očí:
	- (1) Opakovane sa pozerajte hore a dole. (2) Pomaly zatvárajte oči.
	- (3) Pozerajte do uhlopriečky.
- Vysokoenergetické modré svetlo môže spôsobiť únavu zraku a AMD (Vekom podmienená makulárna degenerácia). Filter modrého svetla zníži až o 70% (max.) škodlivé modré svetlo a pomáha pri prevencii pred CVS (Syndróm počítačového videnia).
- **• Display Color Space (Priestor farieb obrazovky):**
	- **\* sRGB** sa odporúča pri používaní systémov Microsoft.
	- **\* Wide Gamut (Široký gamut)** sa odporúča pri používaní systémov Mac OS s s frekvenciou snímok 120Hz alebo viac.

#### **4. Color (Farba)**

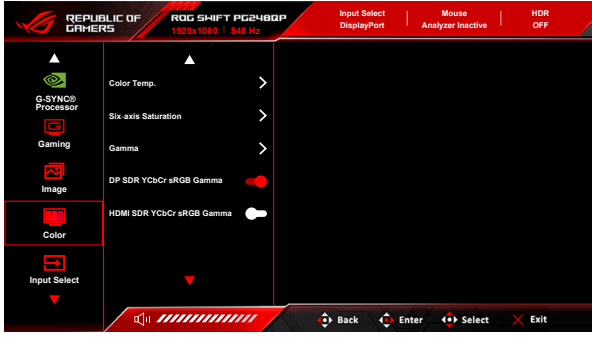

- **• Color Temp. (Teplota farieb)**: Obsahuje 8 režimov: **4000K**, **5000K**, **6500K**, **7500K**, **8200K**, **9300K**, **10000K** a **User Mode (Vlastný režim)**.
- **• Six-axis Saturation (6-osová sýtosť)**: Slúži na nastavenie sýtosti pre farby R, G, B, C, M, Y.
- **• Gamma (Gama)**: Umožňuje nastaviť režim farieb na hodnoty 1,8; 2,0; 2,2; 2,4 alebo 2,6.
- **• DP SDR YCbCr sRGB Gamma**: "ON" (ZAPNUTÉ) je krivka hodnoty Gamma sRGB a "OFF" (VYPNUTÉ) je krivka hodnoty Gamma BT.1886.

**• HDMI SDR YCbCr sRGB Gamma**: "ON" (ZAPNUTÉ) je krivka hodnoty Gamma sRGB a "OFF" (VYPNUTÉ) je krivka hodnoty Gamma BT.1886 a zodpovedá obrazovkám vo filmovom štúdiu.

#### **5. Input Select (Výber vstupu)**

V tejto funkcii môžete vybrať požadovaný vstupný zdroj a zapínať alebo vypínať funkciu automatickej zmeny vstupu.

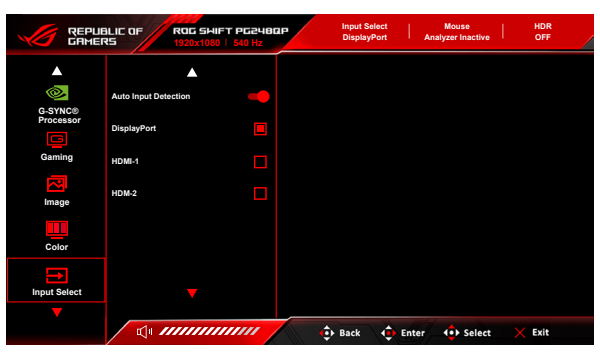

**6. Shortcut (Klávesová skratka)**

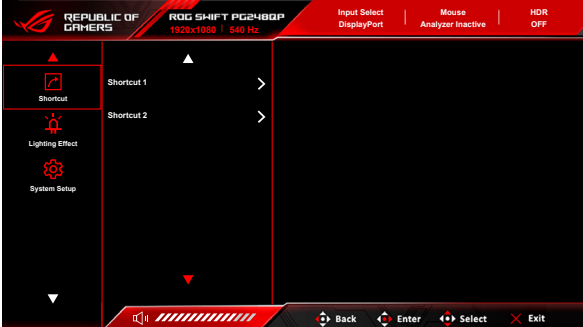

**• Shortcut 1 (Klávesová skratka 1)**/**Shortcut 2 (Klávesová skratka 2)**: Slúži na nastavenie funkcií klávesových skratiek pre tlačidlá klávesových skratiek.

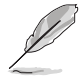

Keď je určitá funkcia zvolená alebo aktivovaná, vaše tlačidlo klávesovej skratky ju nemusí podporovať. Dostupné voľby funkcie pre klávesovú skratku: **GamePlus**, **GameVisual**, **Brightness (Jas)**, **Contrast (Kontrast)**, **Color Temp. (Teplota farieb)**, **Volume (Hlasitosť)**, **Input Select (Výber vstupu)**.

#### **7. Lighting Effect (Svetelný efekt)**

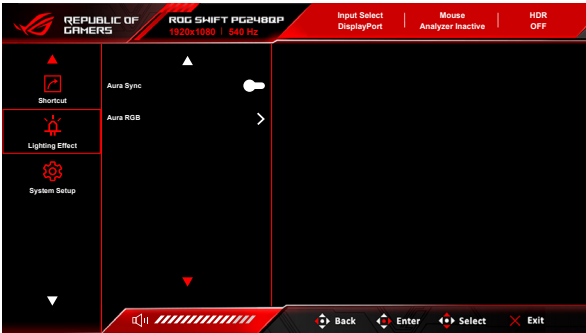

- **• Aura Sync**: Umožňuje zapnúť alebo vypnúť funkciu Aura Sync, ktorá synchornizuje svetelený efekt Aura RGB na všetkých podporovaných zariadeniach.
- **• Aura RGB**: V tejto funkcii môžete pre monitor vybrať svetelný efekt Aura RGB a zmeniť nastavenia sveteleného efektu. Ak chcete svetelný efekt Aura RGB vypnúť, vyberte možnosť "OFF" (VYPNUTÉ).

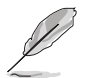

- Ak je funkcia Aura Sync nastavená na možnosť ZAPNUTÉ, funkcia Aura RGB nebude k dispozícii.
- Informácie o prispôsobení svetelných efektov Aura z počítača nájdete v časti "3.2 Aura".

#### **8. System Setup (Nastavenie systému)**

Umožňuje nastaviť systém.

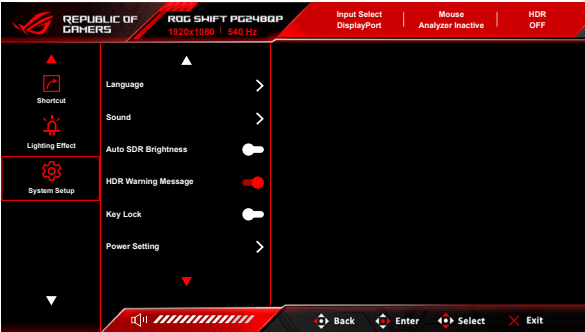

**• Language (Jazyk)**: Na výber je 20 jazykov: angličtina, francúzština, nemčina, taliančina, španielčina, holandčina, portugalčina, ruština, čeština, chorvátčina, poľština, rumunčina, maďarčina, turečtina, zjednodušená čínština, tradičná čínština, japončina, kórejčina, thajčina, indonézština.

- **• Sound (Zvuk)**:
	- **\* Volume (Earphone Out) (Hlasitosť (Slúchadlový výstup))**: Rozsah nastavenia je od 0 do 100.
	- **\* Mute (Stlmiť)**: Zapína a vypína zvuk monitora.
	- **\* USB (Hi-Res Support) (USB (Podpora vysokého rozlíšenia))**: Podporuje prehrávanie zvuku vo vysokom rozlíšení. Kábel USB by mal byť zapojený do portu upstream na monitore, aby sa monitor prepojil so vstupným zdrojovým zariadením s výstupom zvuku vo vysokom rozlíšení. Pri pripájaní zariadení môžete postupovať podľa obrázka nižšie.

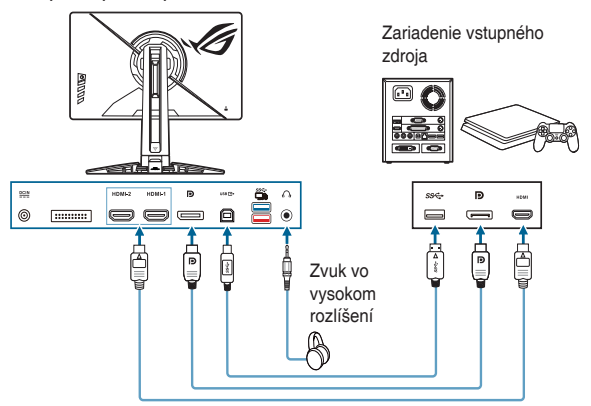

Keď je zvolená možnosť "OFF" (VYPNUTÉ), monitor sa vráti do normálneho režimu slúchadiel.

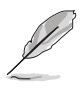

Podpora vysokého rozlíšenia je k dispozícii len cez konektor slúchadiel 3,5 mm.

**• Auto SDR Brightness (Automatický jas SDR)**: Synchronizuje jas obrazovky so zmenami okolitého svetla.

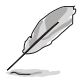

Pretože HDR10 je absolútny štandard, kde obsah definuje absolútnu úroveň nitov, funkcia Auto SDR Brightness (Automatický jas SDR) nie je k dispozícii v režime HDR.

- **• HDR Warning Message (Upozornenie HDR)**: Umožňuje zapnúť alebo vypnúť upozornenie v režime HDR.
- **• Key Lock (Zámok tlačidiel)**: Ak chcete vypnúť všetky tlačidlá funkcií. Stlačením tlačidla  $\times$  po dobu viac než 5 sekúnd zrušíte funkciu uzamknutia tlačidiel.
- **• Power Setting (Nastavenie napájania):**
	- **\* Standard Mode (Štandardný režim)**: Pri nastavení Štandardný režim môže byť vyššia spotreba energie.
	- **\* Power Saving Mode (Režim šetrenia energie)**: Režim šetrenia energie môže obmedzovať výkon osvetlenia.

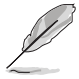

Keď je zvolený režim **Power Saving Mode (Režim šetrenia energie)**, určité funkcie so spotrebou energie sa deaktivujú. Ak chcete aktivovať tieto funkcie, vyberte možnosť **Standard Mode (Štandardný režim)**.

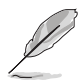

Pred aktivovaním režimu **Power Saving Mode (Režim šetrenia energie)** vypnite funkciu HDR.

- **• OSD Setup (Nastavenie OSD)**:
	- **\* OSD Position (Poloha ponuky na obrazovke)**: Upravuje vodorovnú polohu (H-Position) (Vodorovná poloha)/zvislú polohu (V-Position) (Zvislá poloha) ponuky OSD.
	- **\* OSD Timeout (Časový limit ponuky na obrazovke)**: Upravuje časový limit zobrazovania ponuky OSD od 10 do 120 sekúnd.
	- **\* Transparency (Priehľadnosť)**: Upravuje pozadie ponuky na obrazovke od nepriehľadnej po priehľadnú.
- **• Audio Enhance Mode (Režim vylepšeného zvuku)**:
	- **\* OFF (VYPNUTÉ)**: Vypnutie funkcie.
	- **\* Footstep Enhancement (Vylepšenie kroku)**: Zvýrazní vašich protivníkov, pretože vo svojich hrách budete môcť počuť aj tie najjemnejšie nuansy.
	- **\* Gunshot Equalizer (Ekvalizér výstrelov)**: Znižuje zvuky výstrelov a dokáže udržať vysoký zvuk, aby sa mohlo sústrediť na kroky.
	- **\* Surround Sound (Priestorový zvuk)**: Robí vašu hudbu oveľa bohatšou a živšou.
	- **\* User Mode (Vlastný režim)**: Je užívateľsky konfigurovateľný, aby vyhovoval vašim potrebám.
- **• DSC**: (Kompresia prenosu na obrazovku cez DisplayPort) Algoritmus kompresie videa vyvinutý spoločnosťou VESA navrhnutý tak, aby umožnil zvýšenie rozlíšenia obrazovky a frekvencie snímok oproti existujúcim fyzickým rozhraniam.
- **• Information (Informácie)**: Zobrazuje informácie o monitore.
- **• All Reset (Obnoviť všetko)**: Ak vyberiete možnosť "Yes" (Áno), obnovíte predvolené nastavenia.

### <span id="page-33-0"></span>**3.2 Aura**

Armoury Crate je softvérový program, ktorý riadi farebné LED svetlá na podporovaných zariadeniach, ako sú napríklad monitory, základné dosky, grafické karty, stolné počítača atď. Aplikácia Aura vám umožňuje nastaviť farbu RGB LED svetiel na týchto zariadeniach a vybrať rozličné svetelné efekty. Kalibráciou môžete aj opraviť alebo nastaviť farbu LED svetiel.

Aktivovanie aplikácie Aura:

- 1. V ponuke na obrazovke nastavte funkciu **Aura Sync** na možnosť ZAPNUTÉ.
- 2. Prepojte port USB 3.2 Gen 1 upstream na monitore a port USB na počítači.
- 3. Nainštalujte aplikáciu Armoury Crate a potom reštartujte počítač.
- 4. Spustite aplikáciu Armoury Crate.

Nasleduje prehľad tohto programu.

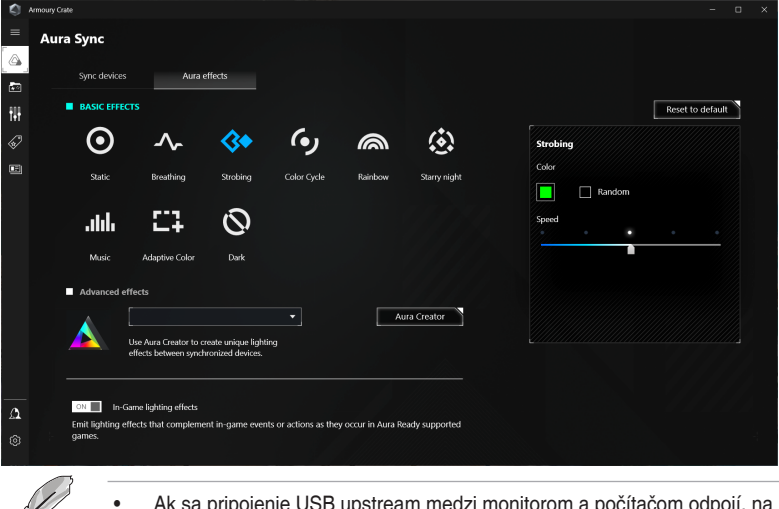

- Ak sa pripojenie USB upstream medzi monitorom a počítačom odpojí, na obnovenie funkcie Aura je potrebné znova prepojiť port USB 3.2 Gen 1 upstream na monitore s počítačom a potom reštartovať počítač.
- Ďalšie podrobnosti nájdete na stránke https://rog.asus.com/innovation/ armoury\_crate/.

## <span id="page-34-0"></span>**3.3 Prehľad technických údajov**

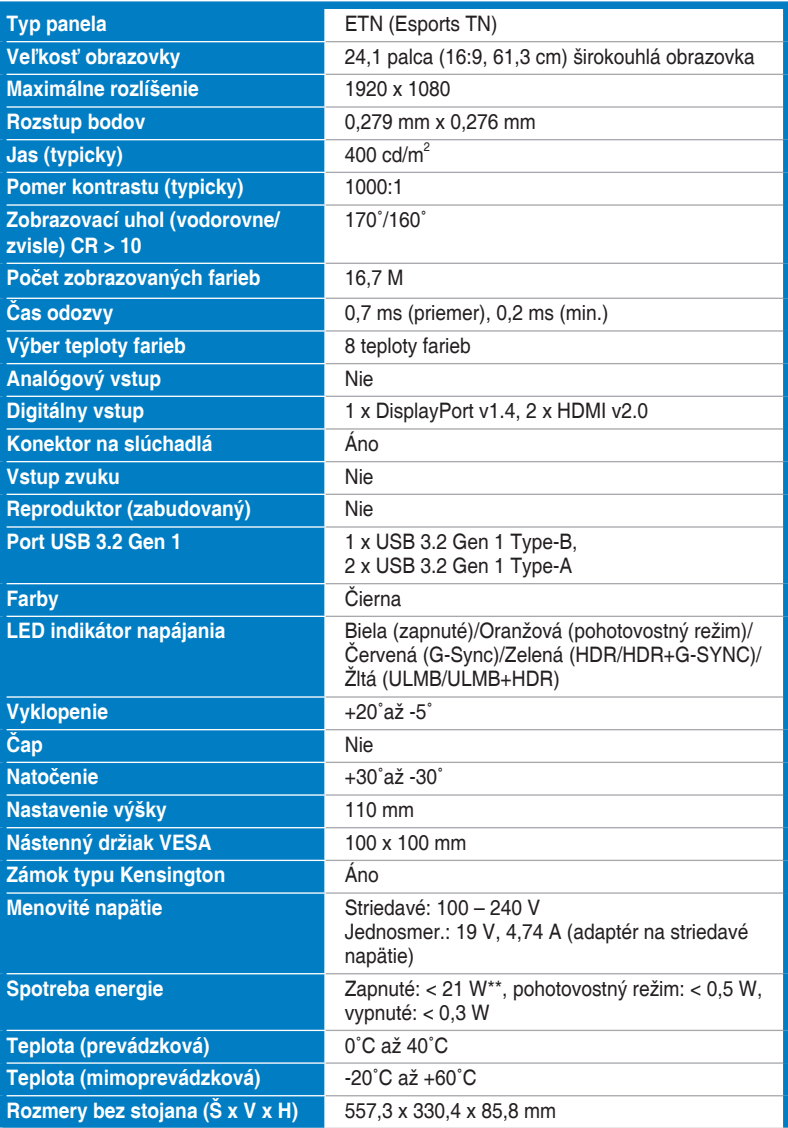

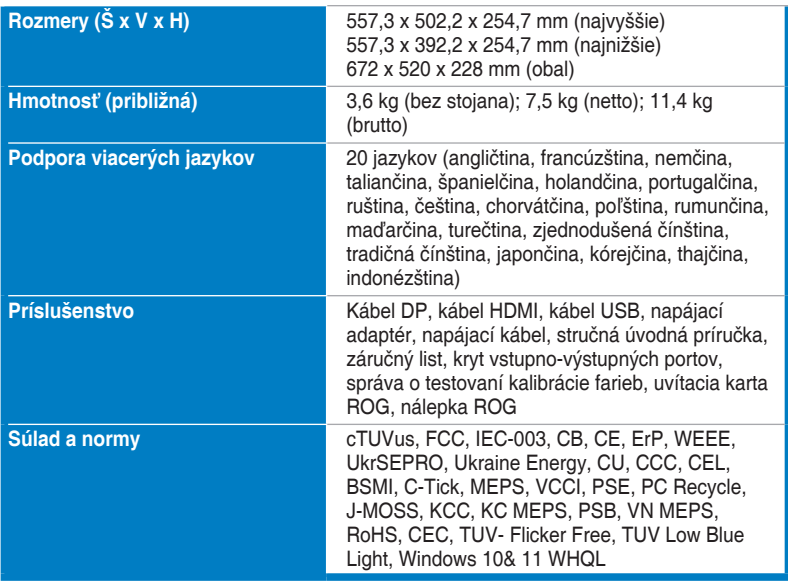

**\*Technické údaje sa môžu zmeniť bez predchádzajúceho oznámenia.**

**\*\*Meranie jasu obrazovky 200 nitov bez pripojenia zvuku/USB/čítačky kariet.**

<span id="page-36-0"></span>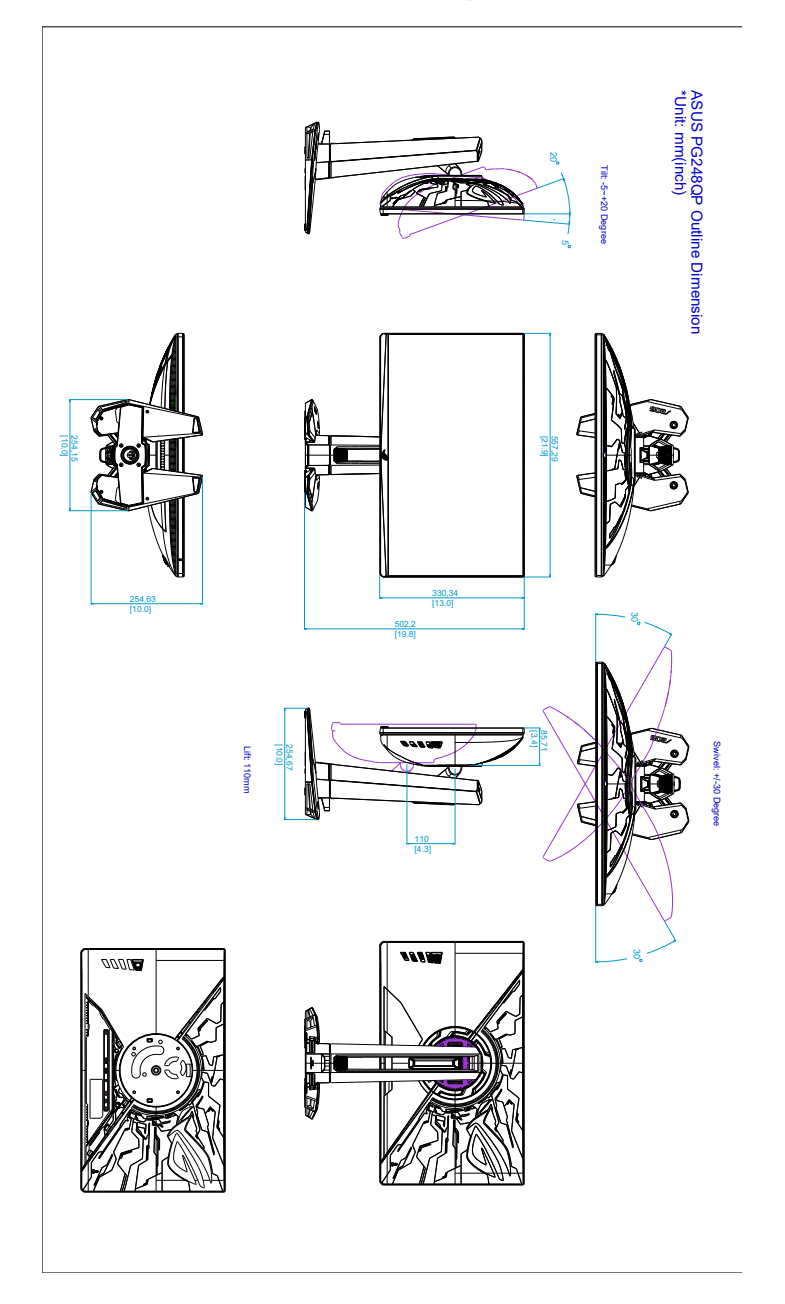

### <span id="page-37-0"></span>**3.5 Riešenie problémov (Najčastejšie otázky)**

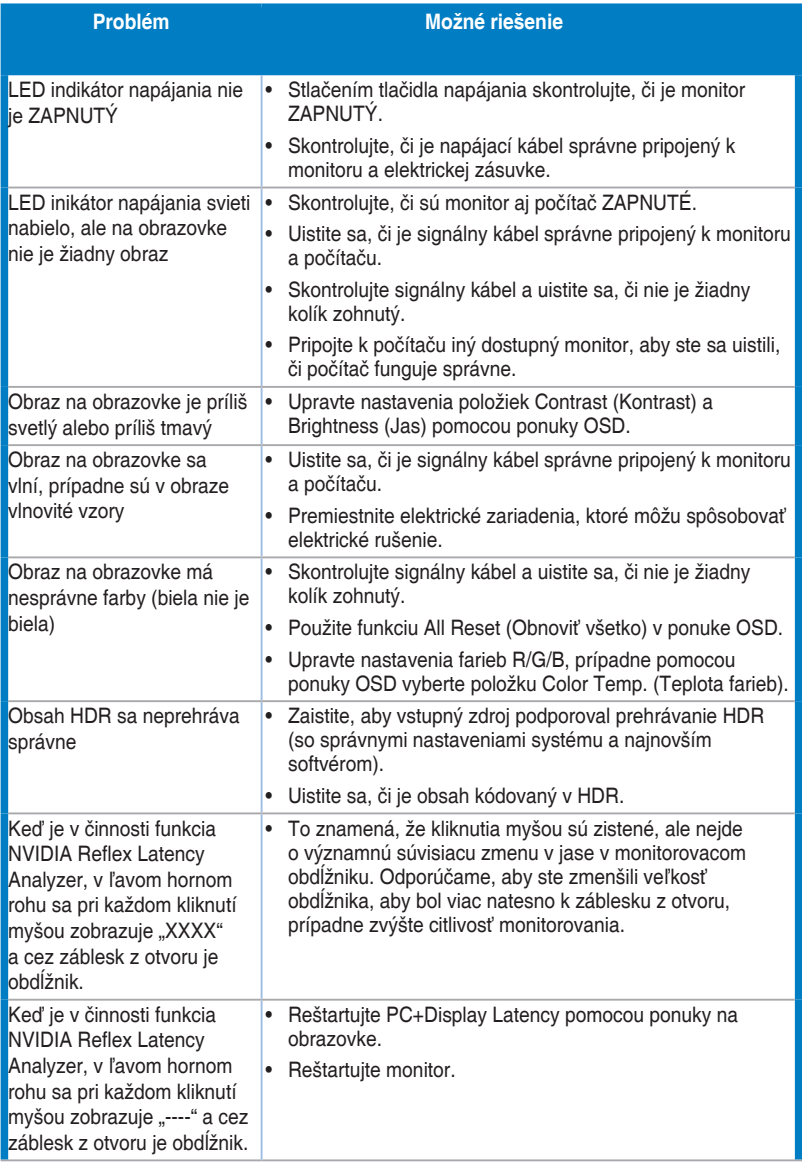

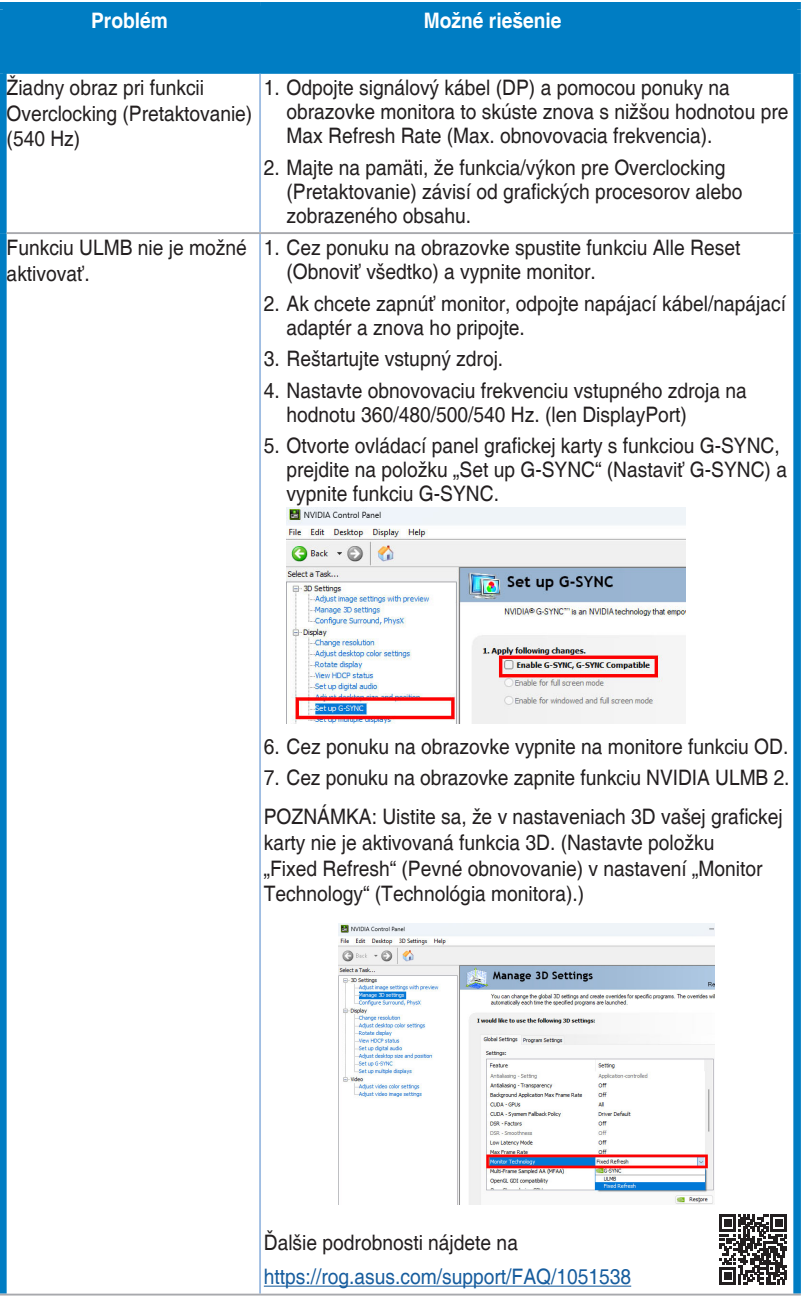

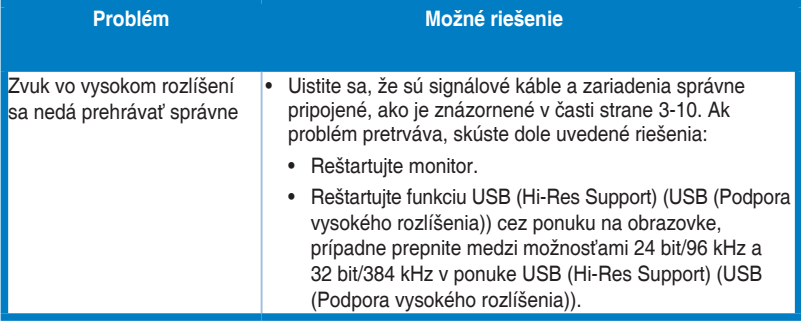

### <span id="page-40-0"></span>**3.6 Podporovaný prevádzkový režim**

#### **Vstup HDMI**

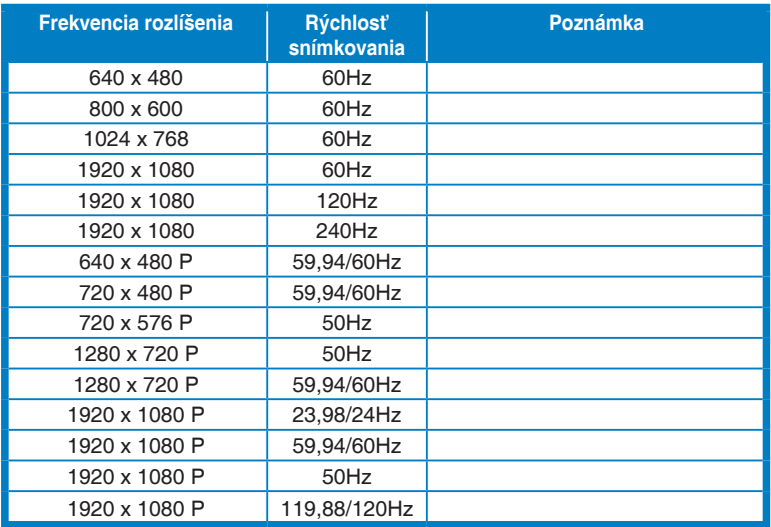

**Poznámka:** 

**Nepodporuje prekladané riadkovanie a farebný gamut YUV420.**

#### **Vstup DisplayPort**

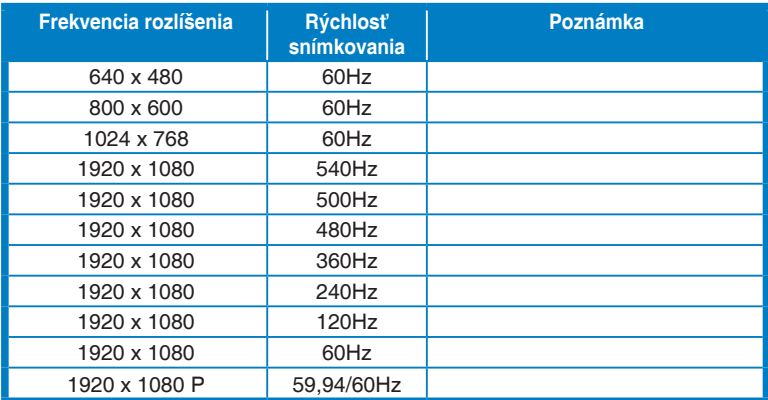

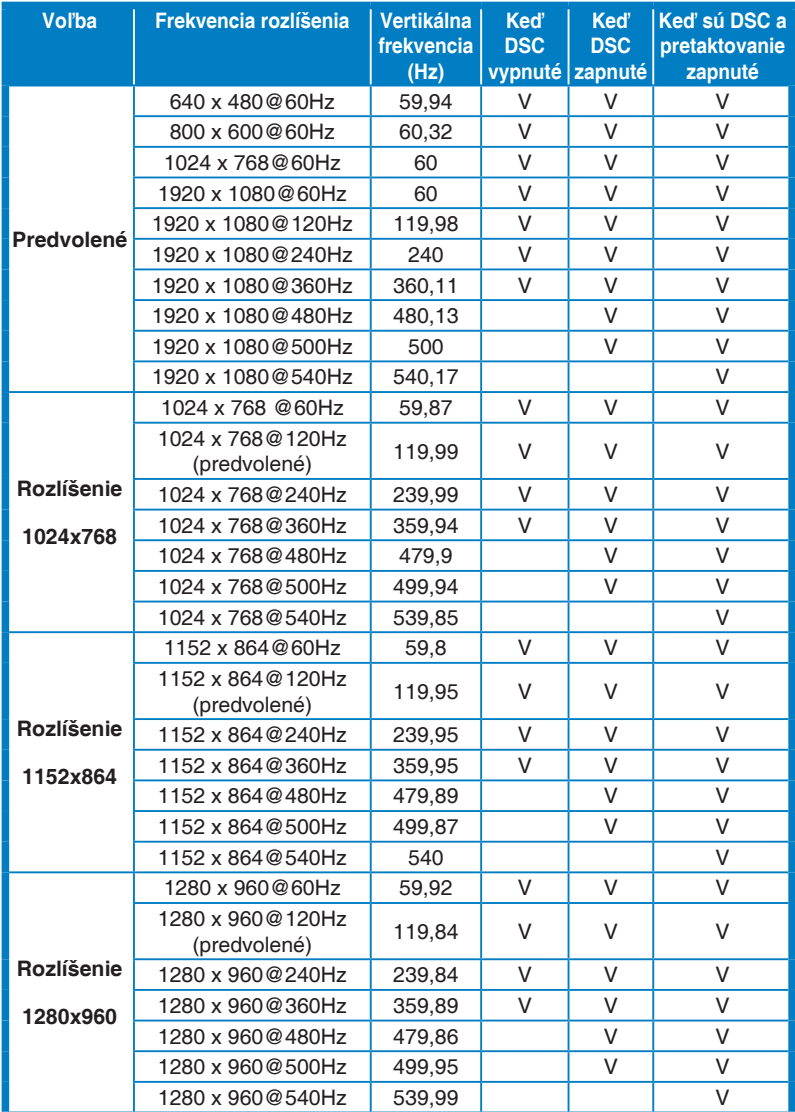

#### **Podporované časovanie pre režim Esports Pro (len DisplayPort)**

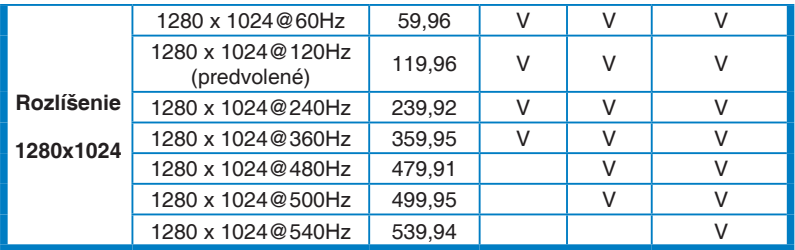

**Poznámka:** 

**Nepodporuje prekladané riadkovanie.**

**Táto funkcia vyžaduje herné GPU GeForce založené na technológii Turing. Pri iných grafických procesoroch sa so žiadosťou o informáciu o kompatibilite obráťte na výrobcu.**

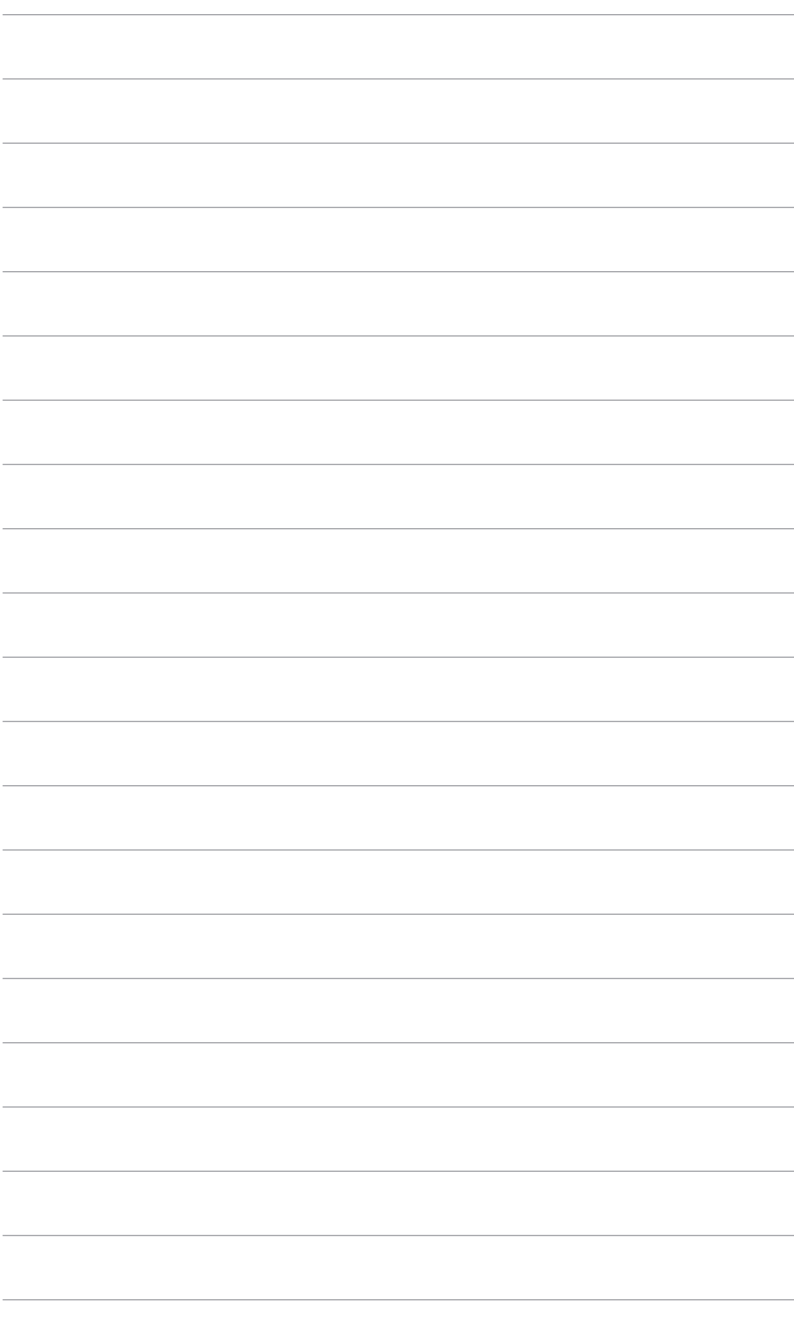

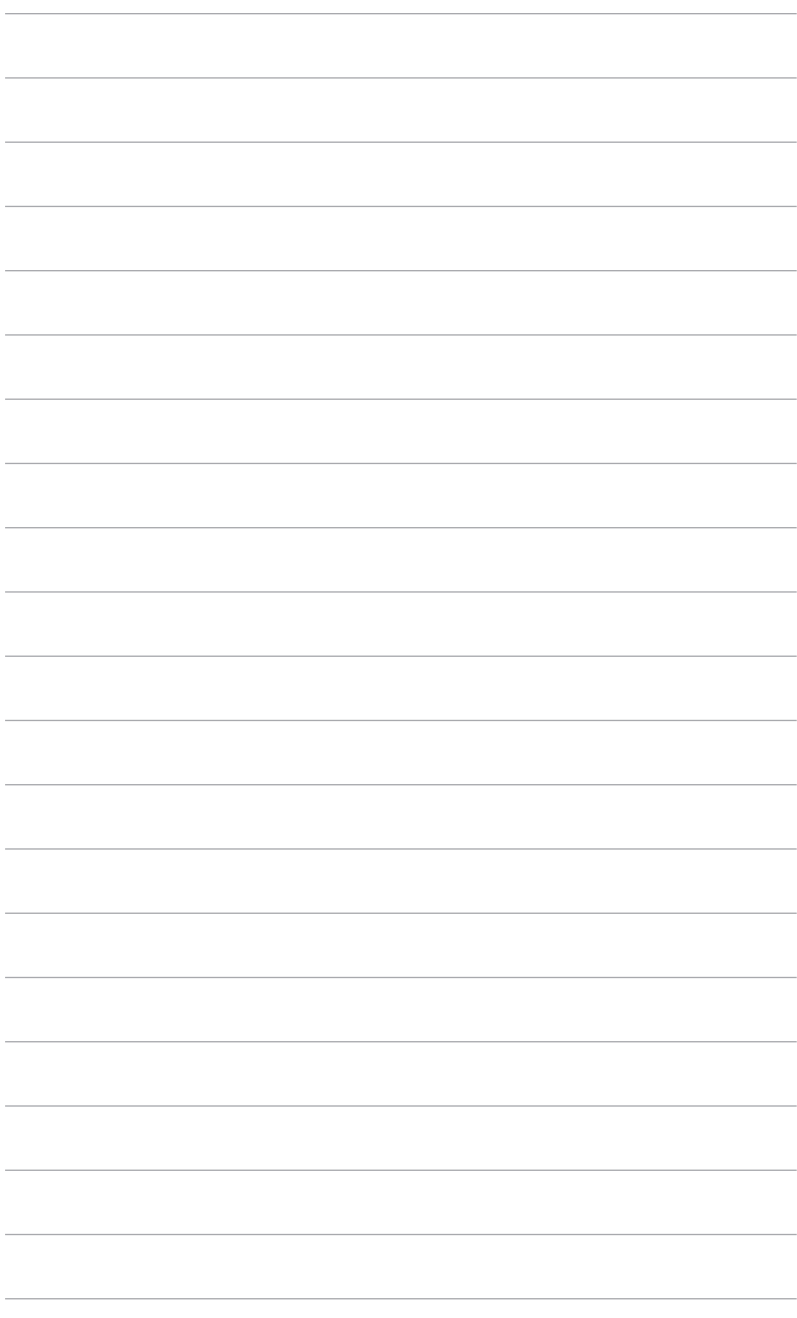

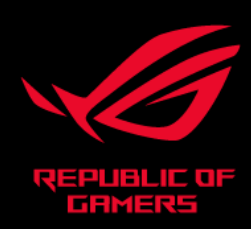

# CEFC